# **РУКОВОДСТВО ОПЕРАТОРА**

**принтеры этикеток со штрихкодом**

### **POSTEK G2000, G3000 и G6000**

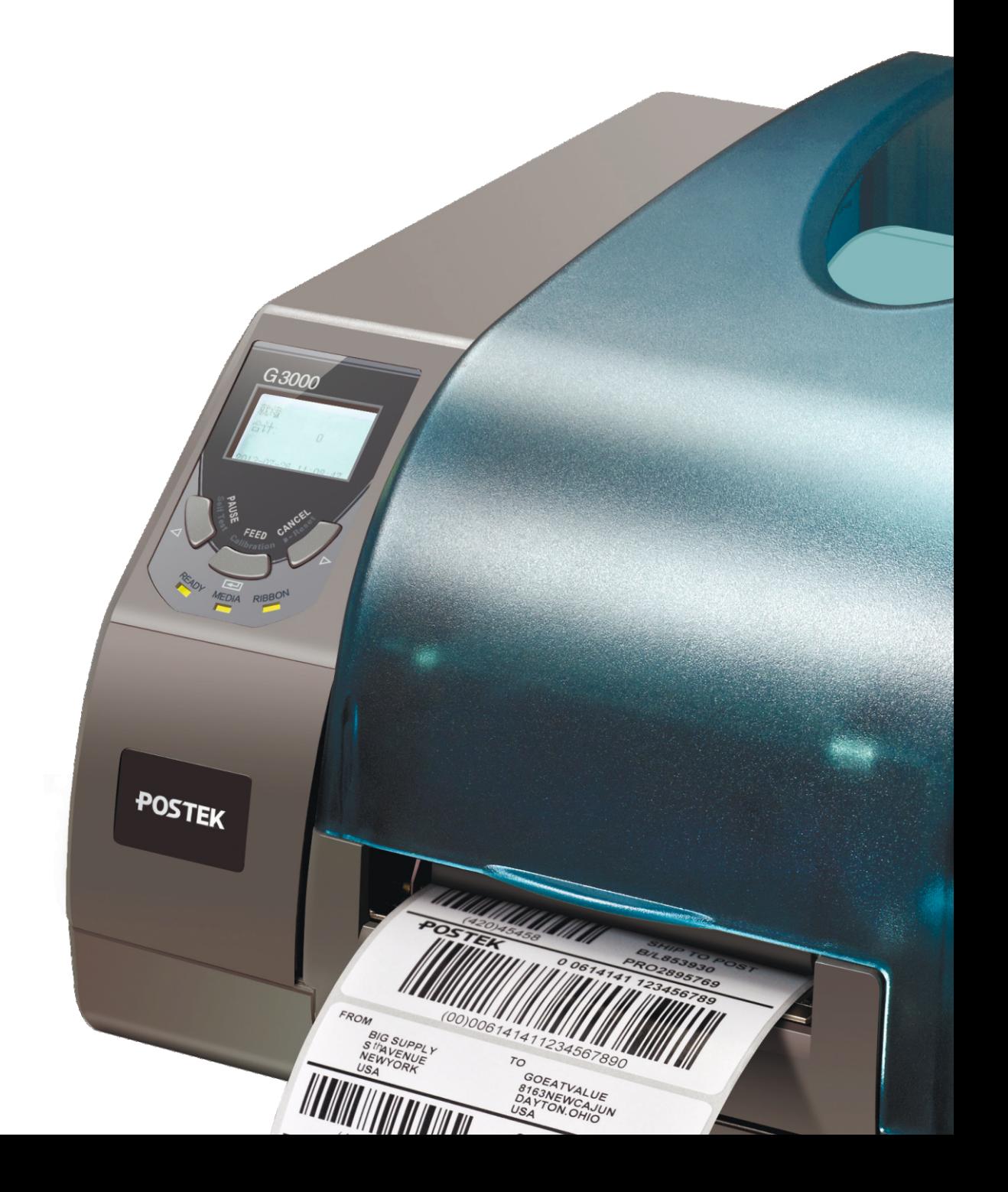

Версия 1.2 - 04-2022

*© 2021 by Postek Electronics Co., Ltd. Все права защищены. Согласно законам об авторском праве, данное руководство не может быть воспроизведено в какой-либо форме без предвари тельного письменного разрешения компании POSTEK.Никакой патентной ответственность в отношении использования содержащейся здесь информации не предполагается.*

*© Copyright 2022 ООО «Западная Техника Санкт-Петербург», перевод и адаптация.*

#### **Товарные знаки**

POSTEK является зарегистрированной торговой маркой компании POSTEK Electronics Co., Ltd. ARM является зарегистрированной торговой маркой компании Advanced RISC Machines Ltd. Microsoft, Windows являются зарегистрированными торговыми марками корпорации Microsoft.

#### **Отказ от ответственности**

Принтеры штрих-кода/RFID POSTEK разработаны и производятся компанией Postek Electronics Co., Ltd (далее «POSTEK») с применением технологий прямой термопечати/ термотрансферной печати и кодирования RFID. Для термотрансферной печати требуют ся соответствующие ленты и носители.

Между тем, из-за широкого разнообразия конструкций RFID-чипов и антенн трудно гарантировать 100% совместимость RFID-меток с принтерами POSTEK. Для удовлет ворения ваших потребностей в печати, пожалуйста, проконсультируйтесь с местным реселлером(ами), чтобы выбрать подходящие расходные материалы для принтеров POSTEK.

Данное руководство было проверено и проанализировано на предмет точности. Со держащиеся в нем инструкции и описания являются точными для принтера POSTEK на момент распространения данного руководства. Однако последующие принтеры и руко водства могут быть изменены без предварительного уведомления. Компания POSTEK не несет ответственности за ущерб, прямо или косвенно связанный с ошибками, упущени ями или несоответствиями между принтером и данным руководством.

Для защиты ваших интересов и предотвращения потерь из-за неправильного обращения, пожалуйста, прочитайте соответствующее руководство пользователя перед началом работы и не используйте принтер в ненормальных условиях. Ни при каких об стоятельствах компания POSTEK не несет ответственности за любой ущерб или убытки, вызванные неправильной работой человека, включая, помимо прочего, упущенную вы году, перерывы в работе, потерю деловой информации или другие материальные потери.

Хотя в данном руководстве подробно описаны многие проблемы, которые могут воз никнуть, производитель не может гарантировать от непредсказуемых условий во время эксплуатации принтера. В случае таких проблем, как неработающий принтер, пропуски или нечеткое содержание печати и т.д., ответственность за устранение неполадок (в со -

ответствии с гарантийными условиями POSTEK) несет компания POSTEK и/или ее торго вые посредники. Ни при каких обстоятельствах компания POSTEK или соответствующие торговые посредники не несут ответственности за любые прямые или косвенные убытки, включая, помимо прочего, упущенную коммерческую выгоду, перерывы в работе, потерю коммерческой информации или другие материальные потери.

#### **Важные указания по технике безопасности**

- ♦ Ремонт принтера должен выполняться только квалифицированными и обученны ми специалистами по обслуживанию.
- ♦ Не ставьте принтер на источник тепла или рядом с ним.
- ♦ Убедитесь, что напряжение на выходе адаптера питания составляет 24 В постоян ного тока, а источник питания соответствует номиналу, указанному на адаптере питания. Убедитесь, что источник питания заземлен.
- ♦ Во избежание поражения электрическим током не используйте изношенный или поврежденный шнур питания. Если шнур питания поврежден или перетерся, не медленно замените его.
- ♦ Не вставляйте ничего в вентиляционные щели или отверстия принтера.
- ♦ Принтер никогда не должен эксплуатироваться в местах, где он может намокнуть. Это может привести к травмам.
- ♦ Во время печати печатающая головка нагревается. Для защиты от повреждения печатающей головки и риска получения травмы избегайте прикосновения к ней.
- ♦ Для увеличения срока службы печатающей головки и повышения качества распечаток всегда используйте одобренные этикетки, бирки и термотрансферные ленты. Подходящие расходные материалы можно заказать у авторизованного реселлера Postek.
- ♦ Статическое электричество, накапливающееся на поверхности человеческого тела или других поверхностях, может повредить или разрушить печатающую головку или электронные компоненты данного устройства. НЕ прикасайтесь к печатающей головке или электронным компонентам голыми руками.
- ♦ Устанавливайте принтер на ровную, прочную, твердую поверхность.
- ♦ Никогда не работайте в условиях высокой температуры.
- ♦ Выключайте питание, если принтер не используется в течение длительного време ни.
- ♦ Следуйте всем рекомендациям и инструкциям по настройке, приведенным в дан ном руководстве.

### Содержание

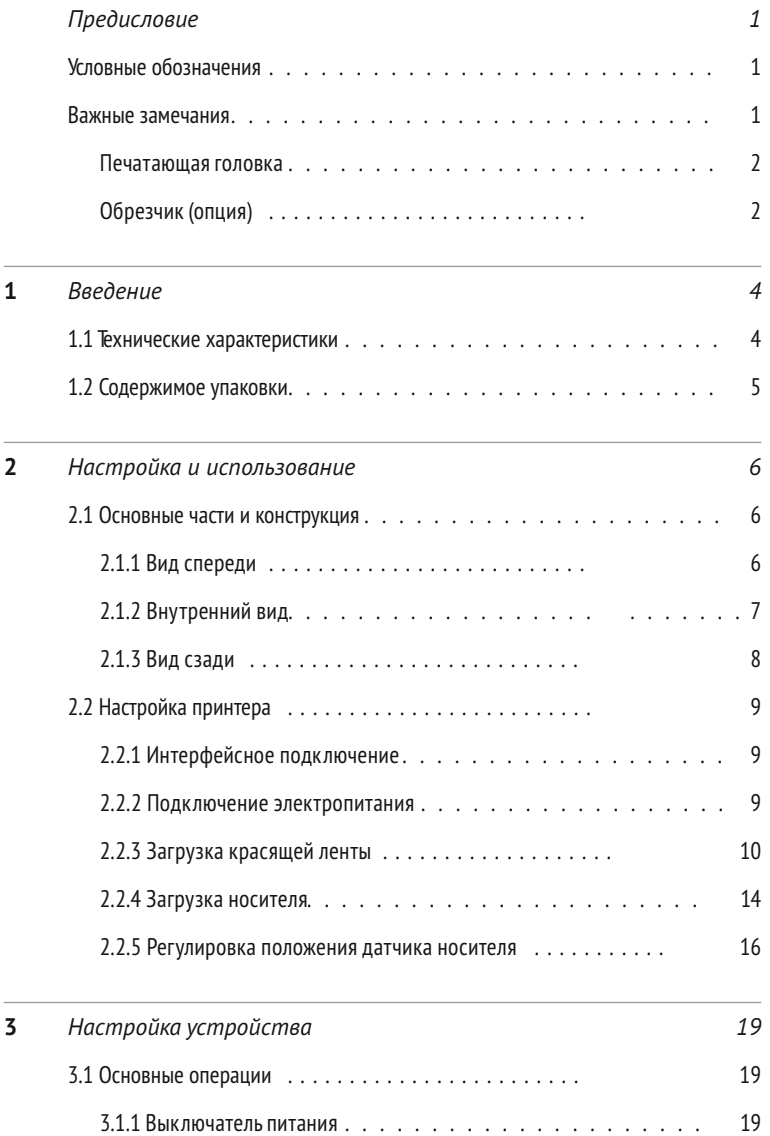

#### СОДЕРЖАНИЕ | **v**

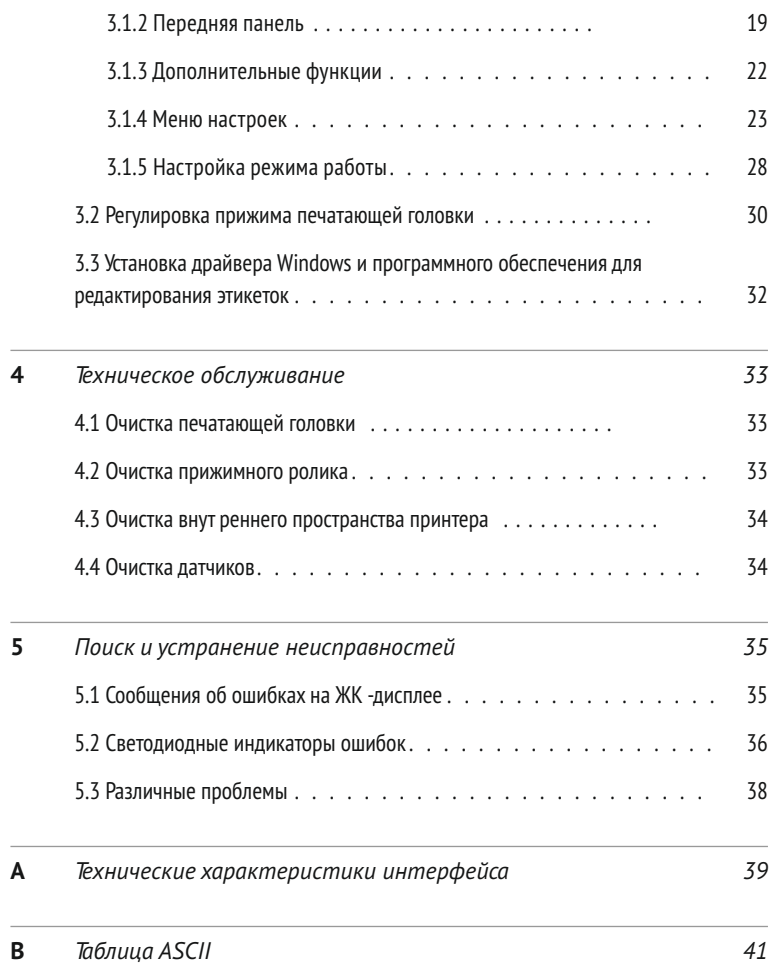

## Предисловие

Принтеры серии G разработаны для обеспечения печати этикеток на промышленном уровне при небольших габаритах самого устройства.

Принтеры этикеток со штрих-кодом POSTEK G2000/G3000/G6000 представляют собой но вое поколение печатающего оборудования, отличающегося высокой производительностью и множеством функций. Эти принтеры выделяются своими новыми и передовыми техно логиями. Тщательно разработанная промышленная модель серии G отличается прочно стью, долговечностью, легкостью в эксплуатации и обслуживании. 32-битный встроенный процессор ARM и высокотехнологичная системная платформа обеспечивают высочайшее качество печати.

В данном руководстве объясняется, как настроить и начать использовать принтер серии G. В нем также содержится подробная информация о конфигурации принтера, основных операциях, уходе и устранении неполадок.

Перед использованием принтерjв серии POSTEK G внимательно прочитайте данное руко водство.

### **Условные обозначения**

Символы, которые могут встречаться в этом документе, определены следующим обра зом.

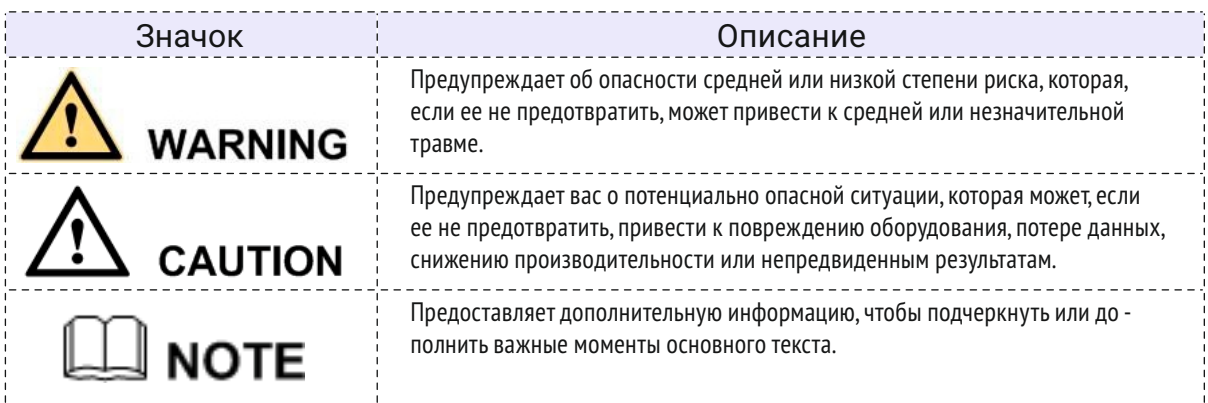

### **Важные замечания**

Прежде чем приступить к работе, внимательно прочитайте следующие разделы.

| **1**

#### Печатающая головка

Термическая печатающая головка может быть легко повреждена из-за своей прецизион ной конструкции. Печатающие головки, поврежденные в результате неправильного исполь зования, не подпадает под условия гарантии. Чтобы обеспечить долговечность печатающей головки, пожалуйста обратите внимание на следующее:

- ♦ НЕ царапайте и не используйте инструменты, которые могут повредить поверхность печатающей головки.
- ♦ Для защиты печатающей головки от коррозии НЕ прикасайтесь к ней голыми рука ми.
- ♦ НЕ используйте термобумагу или термотрансферную ленту, содержащие элементы Na, K или Cl.
- ♦ Не допускайте попадания на печатающую головку жидкости или влаги.
- ♦ Для очистки печатающей головки используйте только ватный тампон, смоченный в безводном изопропиловом спирте.
- ♦ Всегда используйте высококачественные расходные материалы:
	- X Когда модуль печатающей головки закрыт, давление оказывается непосред ственно на печатающую головку; загрязнения, такие как обрывки бумаги, пе сок, пыль и клей, могут поцарапать или повредить печатающую головку.
	- X Печатающая головка также легко повреждается статическим электричеством, которое может генерироваться некачественной лентой.
- ♦ Всегда проверяйте расходные материалы на высокое качество перед покупкой.Из бегайте пыльных мест

#### **ВНИМАНИЕ**

Принтер серии G работает в режимах прямой термопечати или термотрансферной печати. Режим термотрансферной печати установлен на заводе по умолчанию (для печати требуется риббон). Однако если вам необходимо печатать на материалах с прямой термопечатью (риббон не требуется), обратитесь к поставщику принтера или поставщику услуг, чтобы уменьшить давление печатающей головки. Это может защитить вашу печатающую головку от быстрого ухудшения характеристик из-за прямого контакта с термоносителями. На любые физические повреждения печатающей головки, вызванные прямой термопечатью, гарантия не распространяется.

### Обрезчик (опция)

Принтер, оснащенный резаком, может автоматически отрезать этикетку после печати. Однако автоматические резаки представляют собой угрозу безопасности, поскольку лезвия очень острые. Во избежание травм и поломок резака при использовании одного из многих типов автоматических резаков, соблюдайте правила безопасности и обслуживания, пере численные ниже:

- ♦ Перед использованием резака убедитесь, что вы прошли обучение у квалифицированного специалиста. Рекомендуется составить письменную инструкцию по исполь зованию резака.
- ♦ Очень важно выбрать правильную модель резака для конкретного применения, что бы обеспечить личную безопасность и предотвратить повреждение резака в резуль тате резки неправильных типов носителей.
- ♦ Держите незакрепленные предметы, такие как длинные волосы, одежду, украшения,

подальше от резака.

- ♦ Не кладите внутрь резака ничего, кроме носителя для печати.
- ♦ Отключите питание принтера, если вы заметили отклонения от нормы в процессе резки, и обратитесь к квалифицированному специалисту для решения проблемы.
- ♦ Никогда не разрезайте печатный носитель, который превышает максимальные рабо чие параметры резака.
- ♦ Не каждая модель резака предназначена для разрезания клея. Используйте только специальные резаки для резки клейких материалов. Даже в этом случае требуется регулярная очистка для удаления клей, накопившийся на лезвиях со временем, что бы предотвратить заклинивание резака.
- ♦ Регулярный осмотр и техническое обслуживание должны выполняться квалифици рованным специалистом, чтобы поддерживать резак в хорошем рабочем состоянии.

# 1 Введение

### **1.1 Технические характеристики**

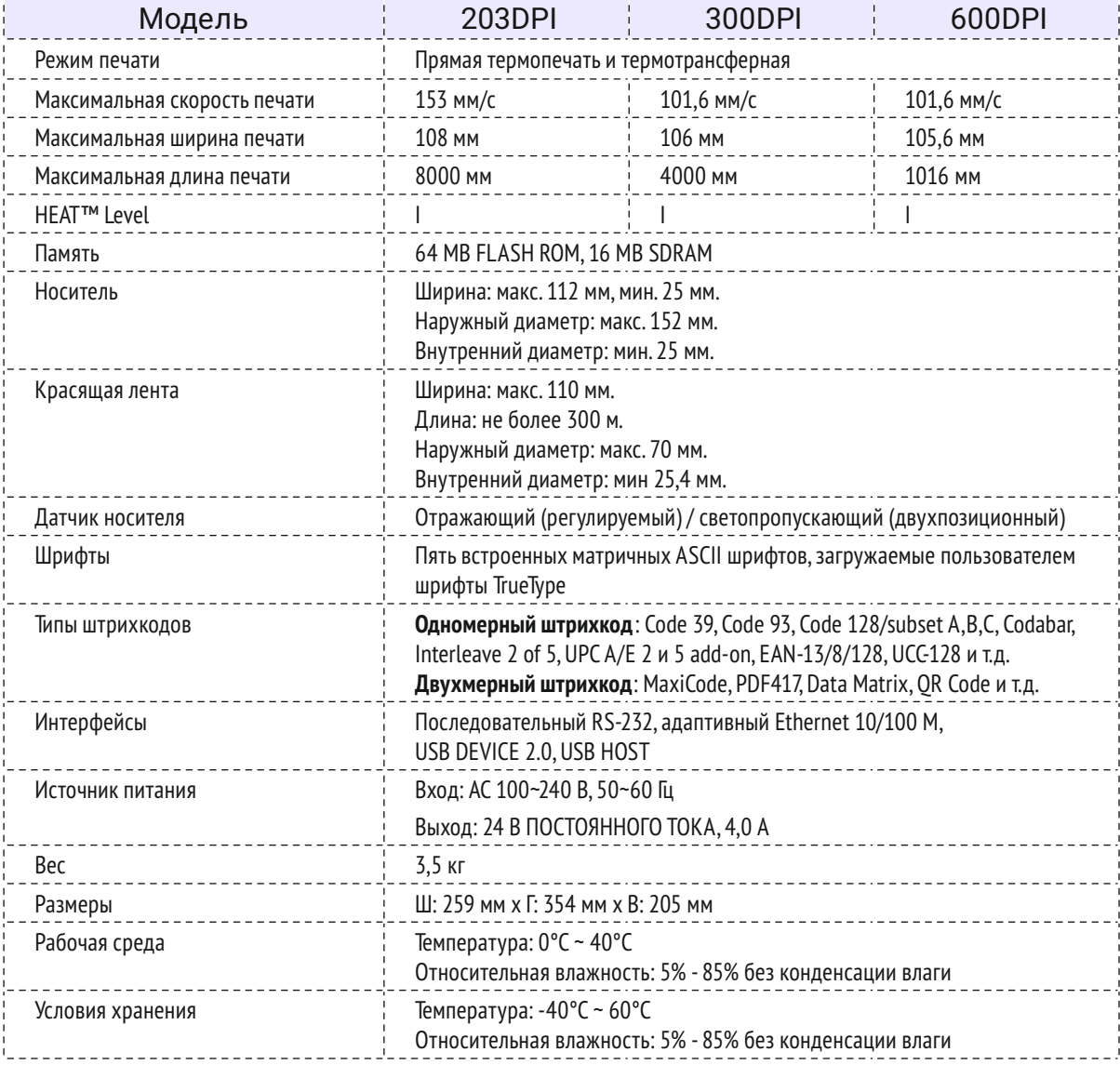

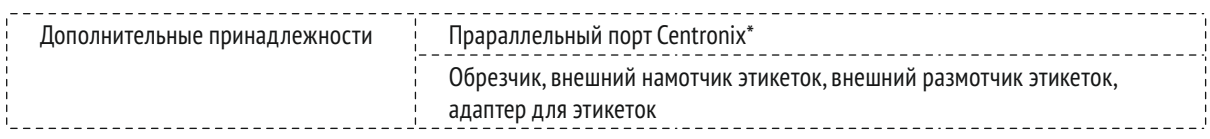

НЕАТ<sup>™</sup>, Heating Equilibrium Adaptive Tuning - это разработанная компанией POSTEK технология управ*ления нагревом термальных печатающих головок. Благодаря HEAT™ принтеры POSTEK могут значительно улучшить свои характеристики в таких аспектах, как четкости и скорости печати. Уровень HEAT™ представляет собой тонкую настройку равномерности нагрева, при этом уровень I является самым точным.*

*\* Устанавливается на заводе*

### **1.2 Содержимое упаковки**

Осмотрите транспортную коробку (коробки) на предмет возможных повреждений при транспортировке, при обнаружении повреждений сообщите в транспортную компанию о характере и степени повреждения.

Проверьте комплектацию согласно Краткому руководству пользователя. Если какие-либо предметы отсутствуют, сообщите об этом своему авторизованному дилеру.

# 2 Начальная установка и использование

### **2.1 Основные части и конструкция**

### 2.1.1 Вид спереди

На рисунке 2-1 показан вид спереди принтера серии G.

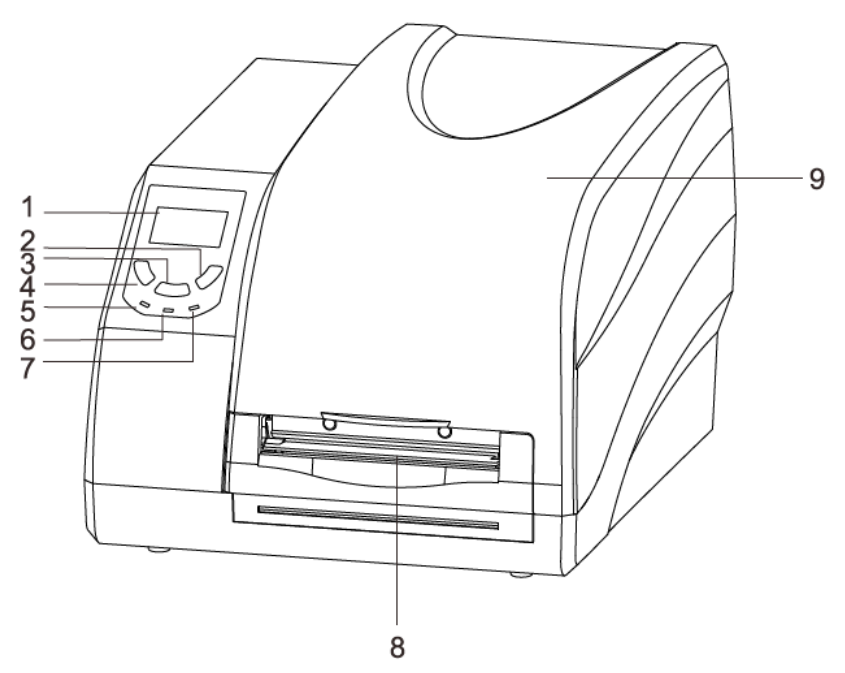

**Рисунок 2-1 Вид спереди**

#### **Таблица 2-1 Описание вида спереди**

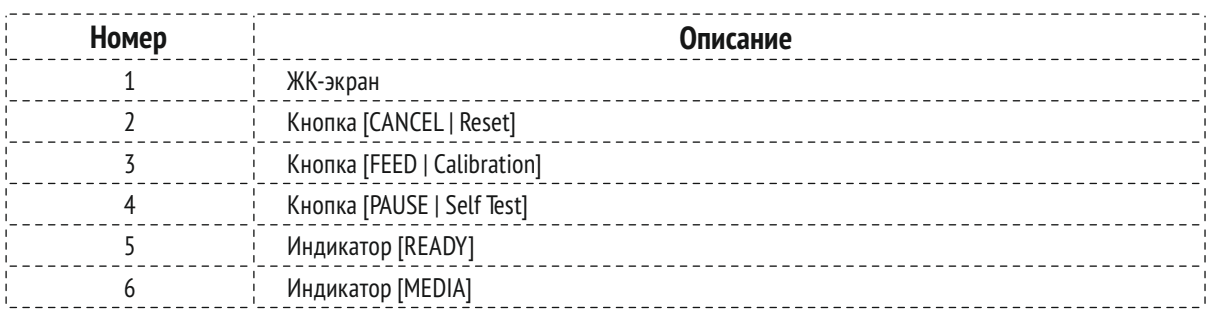

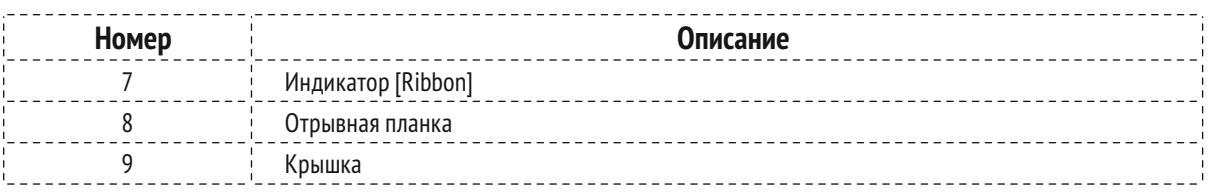

### 2.1.2 Внутренний вид

На рисунке 2-2 показана подробная конструкция принтера.

#### **Таблица 2-2 Описание внутреннего вида**

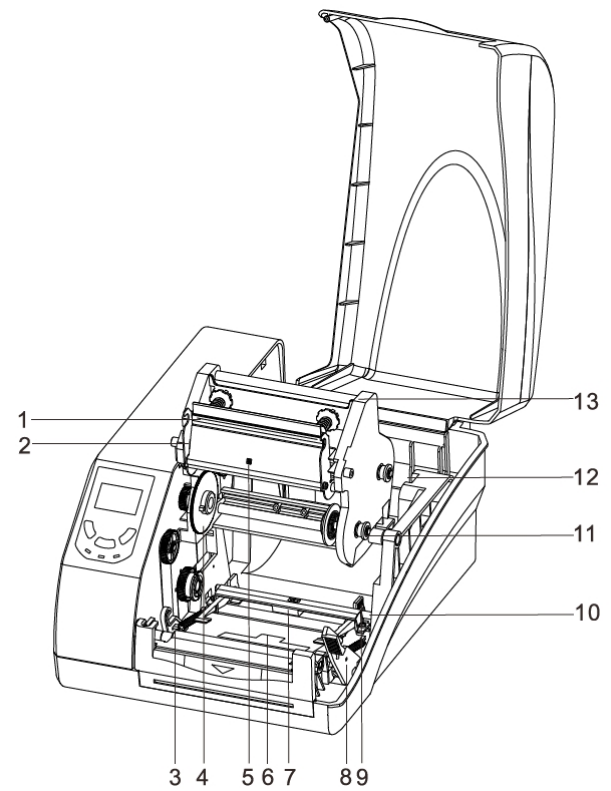

**Рисунок 2-2 Внутренний вид**

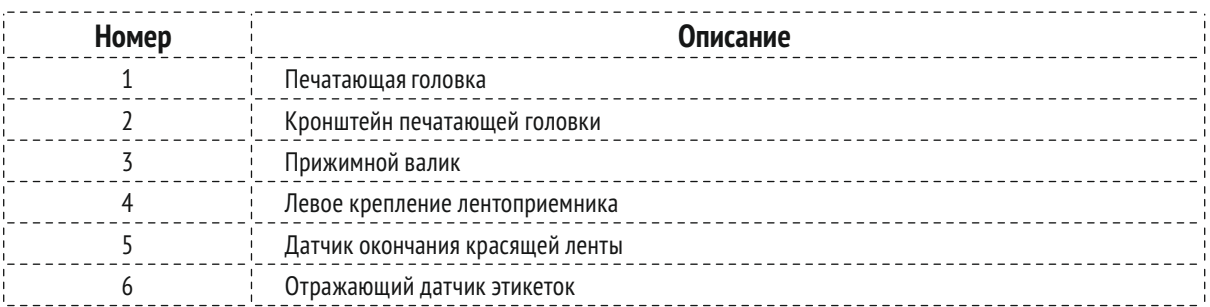

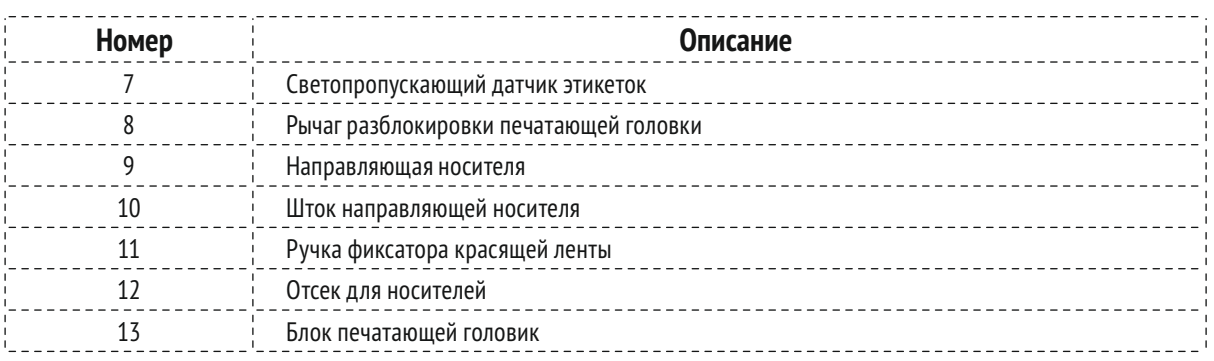

### 2.1.3 Вид сзади

Принтер серии G оснащен несколькими интерфейсами. См. Рисунок 2-3.

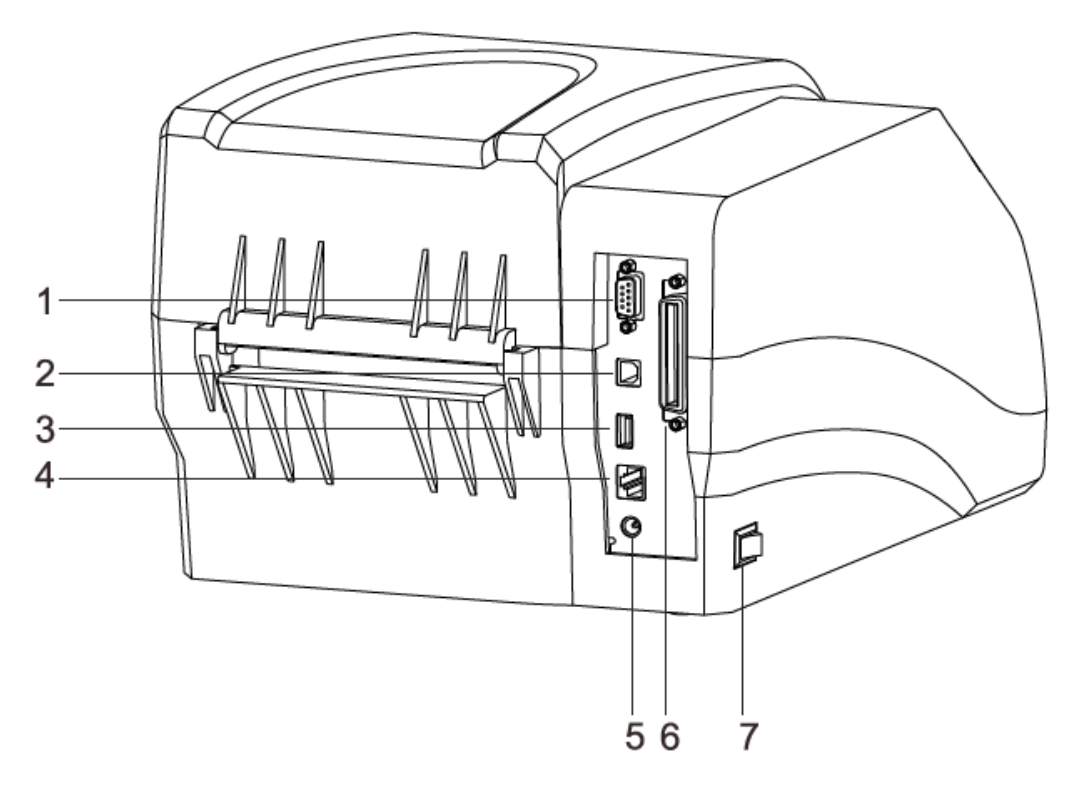

**Рисунок 2-3 Вид сзади**

#### **Таблица 2-3 Описание вида сзади**

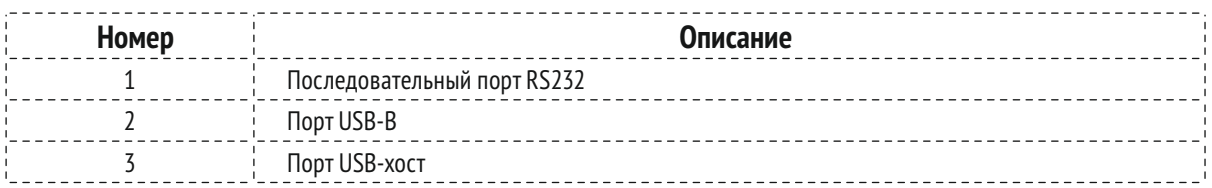

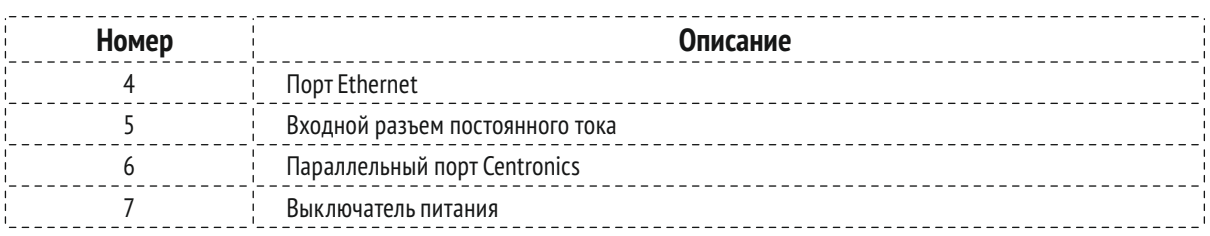

### **2.2 Настройка принтера**

### 2.2.1 Интерфейсные соединения

#### **ВНИМАНИЕ**

При подключении принтера серии G к компьютеру через интерфейсный кабель USB убедитесь, что используется тот же порт USB, который был использован в процессе установки драйвера. Если тот же порт USB недоступен или неизвестен, перейдите в диалоговое окно Свойства драйвера принтера и убедитесь, что нужный порт отмечен на вкладке Порты.

Принтер серии G поддерживает последовательный интерфейс RS-232, USB-B, 10/100 M Adaptive Ethernet. Для параллельного подключения Centronics требуется дополнительная плата Centronics Parallel Interface Card.

Порядок подключения:

- ♦ Убедитесь, что принтер выключен.
- ♦ Принтер автоматически определит порт подключения.
- ♦ Значения по умолчанию для порта принтера можно получить из отчета о самоте стировании. (См. раздел 3.1.3 Дополнительные функции/Получение информации о конфигурации принтера).
- ♦ Конфигурации кабелей для последовательного интерфейса (RS-232C) можно найти в Приложении A: Спецификации интерфейса данного руководства.
- ♦ Примите следующие меры для снижения уровня шума в кабеле.
	- X По возможности ограничьте длину интерфейсного кабеля до 1,83 м.
	- X Держите интерфейсный кабель отдельно от шнуров питания

### 2.2.2 Подключение электропитания

#### **ПРЕДУПРЕЖДЕНИЕ**

- ♦ Не используйте принтер вблизи жидкостей или агрессивных химических веществ.
- ♦ Использование неправильного адаптера питания может привести к повреждению принтера. Компания POSTEK не несет никакой ответственности за любой ущерб в таких случаях. Номинальное напряжение для принтера составляет 24 В постоянного тока.
- **1.** Убедитесь, что принтер выключен.
- **2.** Подключите шнур питания к адаптеру питания.
- **3.** Подключите выходной разъем постоянного тока адаптера питания к порту входа посто янного тока на задней панели принтера.
- **4.** Подключите шнур питания к розетке, находящейся под напряжением.

### 2.2.3 Загрузка красящей ленты

#### **ВНИМАНИЕ**

- ♦ Убедитесь, что используемая лента находится красящей стороной наружу.
- ♦ При использовании рулона ленты шириной менее 110 м, пожалуйста, поместите рулон ленты в середине шпинделя ленты, соответствующего символу симметрии  $(\rightarrow \leftarrow).$
- ♦ Нет необходимости загружать ленту при печати на носителях с прямой термопеча тью.

Чтобы установить ленту, выполните следующие действия:

**1.** Поднимите крышку и нажмите на рычаг освобождения печатающей головки, чтобы от крыть модуль печатающей головки, см. рисунок 2-4.

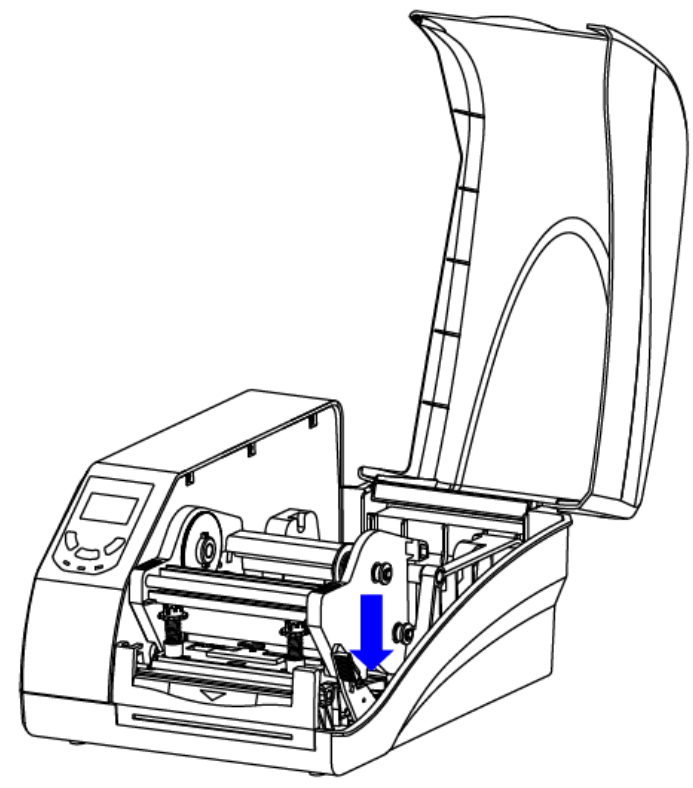

**Рисунок 2-4 Разблокировка модуля печатающей головки**

**2.** Поднимите модуль печатающей головки, чтобы открыть отсек подачи ленты, см. рисунок  $2 - 5.$ 

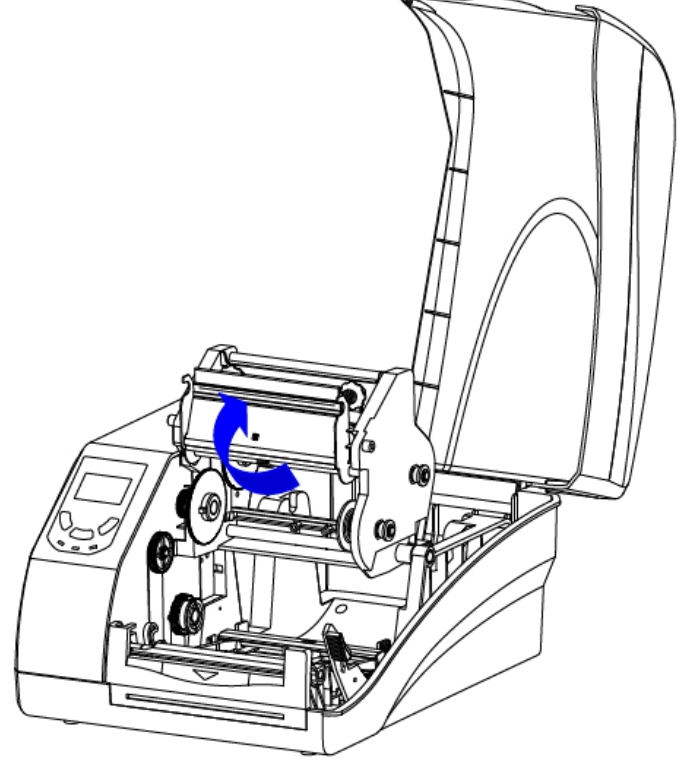

**Рисунок 2-5 Подъем модуля печатающей головки**

- **3.** Разверните упаковку с лентой и разделите рулон ленты и запасной сердечник.
- **4.** Наденьте рулон ленты на один из ленточных шпинделей и установите запасной сердеч ник на другой шпиндель, см. рисунок 2-6.

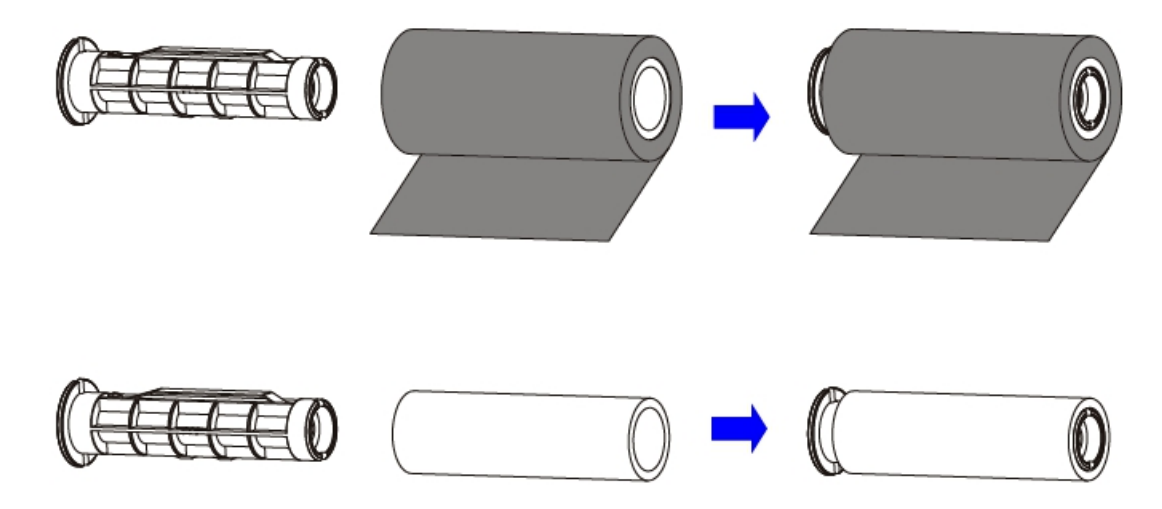

**Рисунок 2-6 Размещение рулона ленты и запасного сердечника на ленточных шпинделях**

**5.** Потяните ручку фиксатора отсека подачи ленты наружу и поместите рулон ленты в отсек подачи ленты, совместив его концы с левым креплением лентоприемника и правым фиксатором, с которым соединена ручка фиксатора. Отпустите ручку, чтобы зафиксировать рулон ленты в отсеке подачи ленты, см. рис. 2-7.

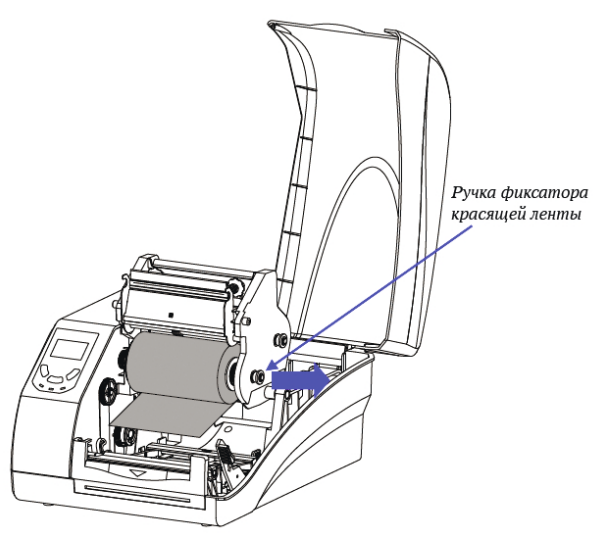

**Рисунок 2-7 Загрузка рулона ленты**

**6.** Пропустите ленту через модуль печатающей головки и оберните конец ленты вокруг за пасного сердечника, см. рисунок 2-8.

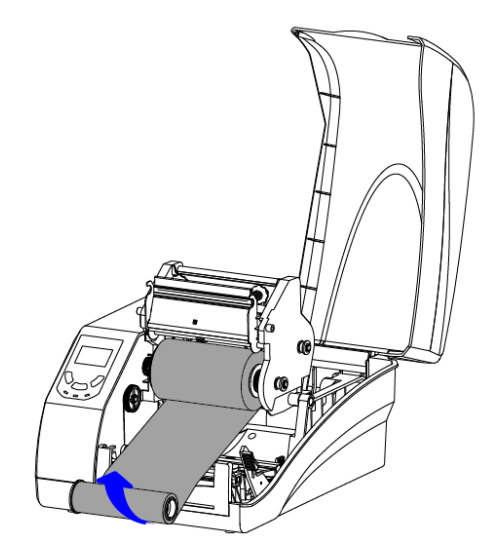

**Рисунок 2-8 Крепление ленты к запасному сердечнику**

**7.** Потяните ручку разблокировки отсека приема ленты наружу и загрузите сердечник в от сек для лентопротяжного механизма, см. Рисунок 2-9.

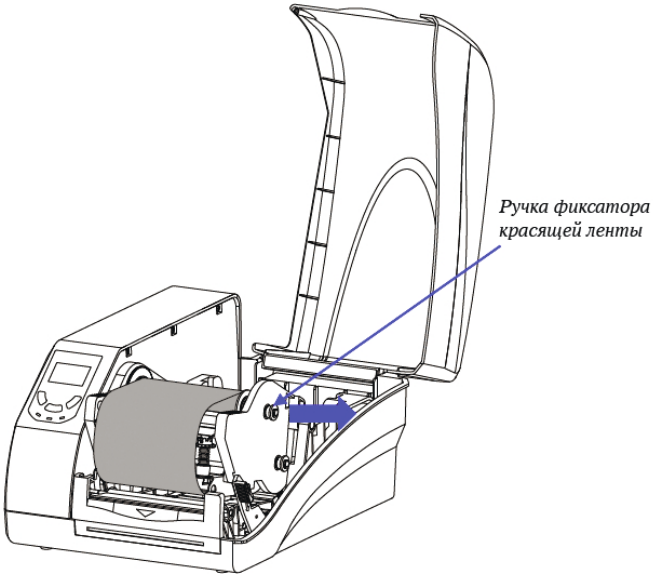

**Рисунок 2-9 Размещение сердечника на лентопротяжном механизме**

**8.** Поверните левое крепление лентоприемника, чтобы убедиться, что лента плотно и ровно уложена, см. рис. 2-10.

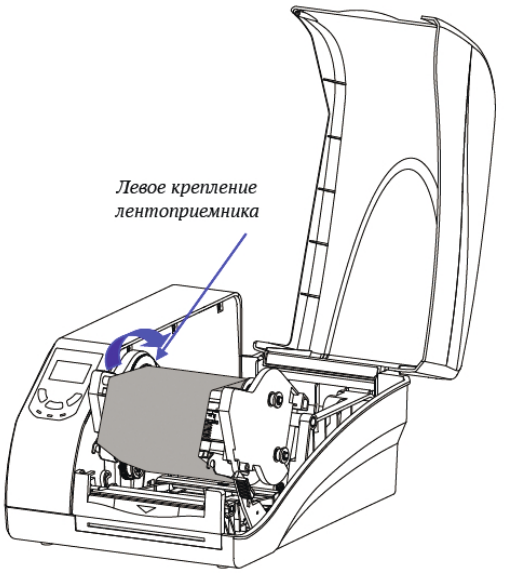

**Рисунок 2-10 Загруженный рулон красящей ленты**

#### **ПРИМЕЧАНИЕ**

Чтобы датчик конца ленты работал правильно, используйте рулоны ленты, которые заканчиваются отражающими материалами или прозрачными материалами с хорошими отражающими свойствами.

### 2.2.4 Загрузка носителя

Принтер серии G может работать в четырех различных режимах: Стандартный режим, режим отрыва, режим отрезания и режим отделения от подложки.

- ♦ В стандартном режиме принтер останавливается и переходит в режим ожидания сразу после завершения задания печати.
- ♦ В режиме отрыва после завершения задания печати принтер будет подавать этикет ку до тех пор, пока ее край не совпадет с краем полосы отрыва, что позволяет пользо вателю легко отрывать этикетку.
- ♦ В режиме отрезчика принтер останавливается и отрезает напечатанную этикетку (этикетки) (доступно только для моделей с установленным отрезчиком).
- ♦ В режиме отделения от подложки принтер останавливается и ждет, пока отпеча танная и отклеенная этикетка не будет снята, прежде чем возобновить выполнение задание печати (доступно только для моделей с установленным отделителем под ложки).

#### **Стандартный режим**

Чтобы загрузить носитель в промышленный принтер серии G в стандартном режиме, вы полните следующие действия:

**1.** Поместите рулон носителя (этикетками вверх) на шпиндель носителя, затем надвиньте две направляющие рулона носителя, гладкой стороной к носителю, на шпиндель носите ля с каждой стороны, пока обе направляющие рулона не коснутся носителя. При разме щении рулона носителя с сердечником диаметром 76 мм, пожалуйста, сначала наденьте два адаптера сердечника на шпиндель носителя, как показано на Рис. 2-11.

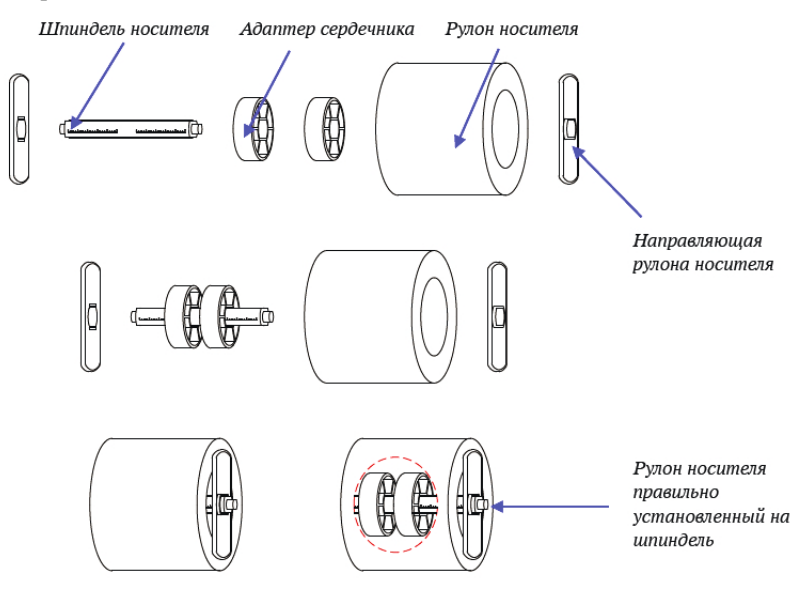

**Рисунок 2-11 Установка рулона носителя на шпиндель носителя**

- **2.** Поместите рулон на шпинделе в отсек для носителя принтера.
- **3.** Расположите рулон носителя в центре шпинделя, используя линейку на шпинделе носи -

теля для выравнивания.

**4.** Протяните носитель под направляющим стержнем носителя и светопропускающим дат чиком носителя, как показано на рисунке 2-12.

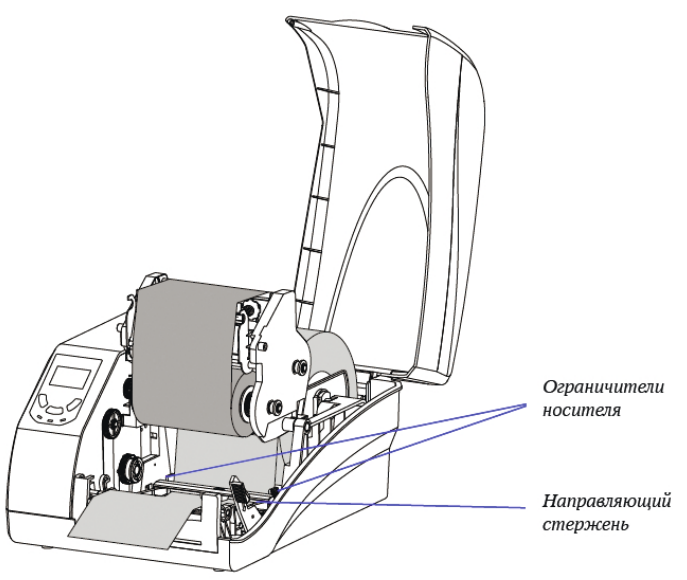

**Рисунок 2-12 Загрузка носителя**

- **5.** Передвиньте направляющую носителя к краю носителя, следя за тем, чтобы носитель оставался плоским и располагался в середине отрывной планки. Это можно проверить с помощью линейки на отрывной планке.
- **6.** Нажмите на модуль печатающей головки вниз до щелчка, как показано на рис. 2-13.

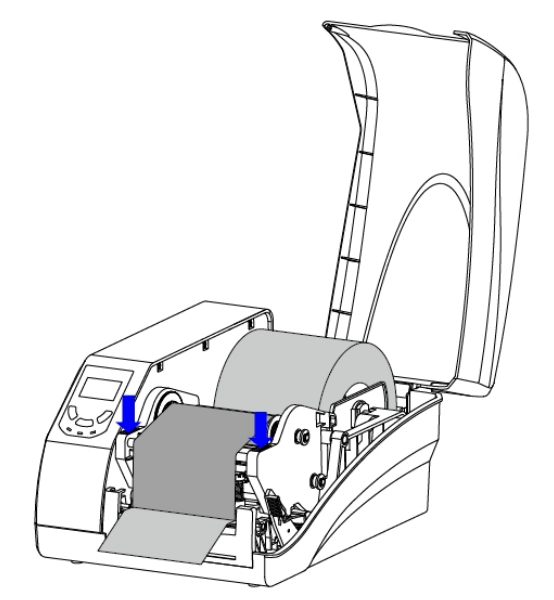

**Рисунок 2-13 Нажмите вниз,чтобы закрыть модуль печатающей головки**

**7.** 7. Включите принтер, нажмите и удерживайте кнопку [FEED/Calibration] (удерживайте около 4 секунд), после чего принтер автоматически подаст этикетки, и будет выполнена калибровка носителя.

#### **ПРИМЕЧАНИЕ**

Калибровку необходимо выполнять при первой загрузке носителя в принтер или при переходе на другой тип носителя.

### 2.2.5 Регулировка положения датчика носителя

- **1.** Поднимите крышку.
- **2.** Нажмите на рычаг разблокировки печатающей головки, чтобы открыть модуль печатаю щей головки.
- **3.** Чтобы отрегулировать положение отражающего датчика: Поднимите модуль печата ющей головки, чтобы открыть крышку датчика носителя, снимите крышку датчика носителя и сдвиньте датчик носителя в соответствующее положение, затем установите крышку датчика носителя на место.
- **4.** Чтобы отрегулировать положение светопропускающего датчика: переключите тумблер, чтобы выбрать центральное или правое положение в соответствии с типом носителя, см. рис. 2-14.

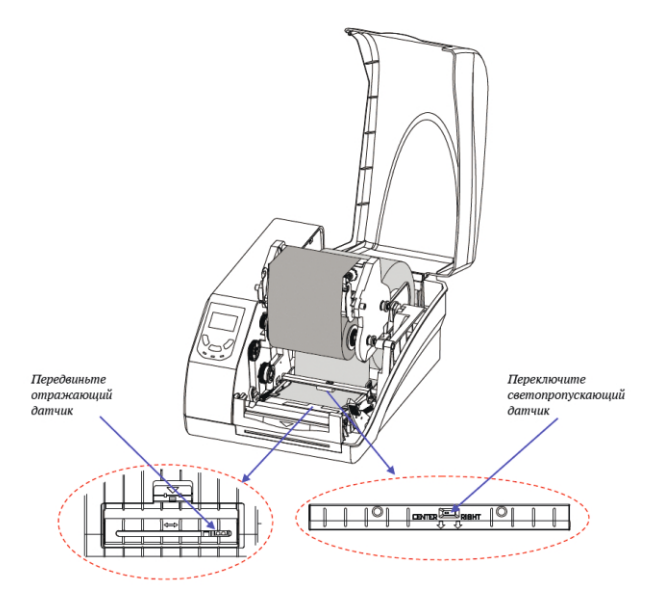

**Рисунок 2-14 Регулировка положения датчика носителя**

#### **ПРИМЕЧАНИЕ**

- ♦ При использовании отражающего датчика требуется черная полоса, иначе сигнал Media Out может быть не обнаружен.
- ♦ Технически, светопропускающий датчик предназначен для обнаружения зазора, отверстия или выреза между этикетками, а отражающий датчик - для обнаружения черных меток. Однако во многих случаях отражающий датчик также может исполь -

зоваться для обнаружения зазоров, отверстий или вырезов. При выборе отражаю щего датчика для обнаружения зазора между этикетками, пожалуйста, обратитесь к рисунку 2-15 (a) (b) (c), чтобы настроить положение датчика для различных типов носителей, как показано на рисунке, датчик должен быть расположен между пун ктирными линиями.

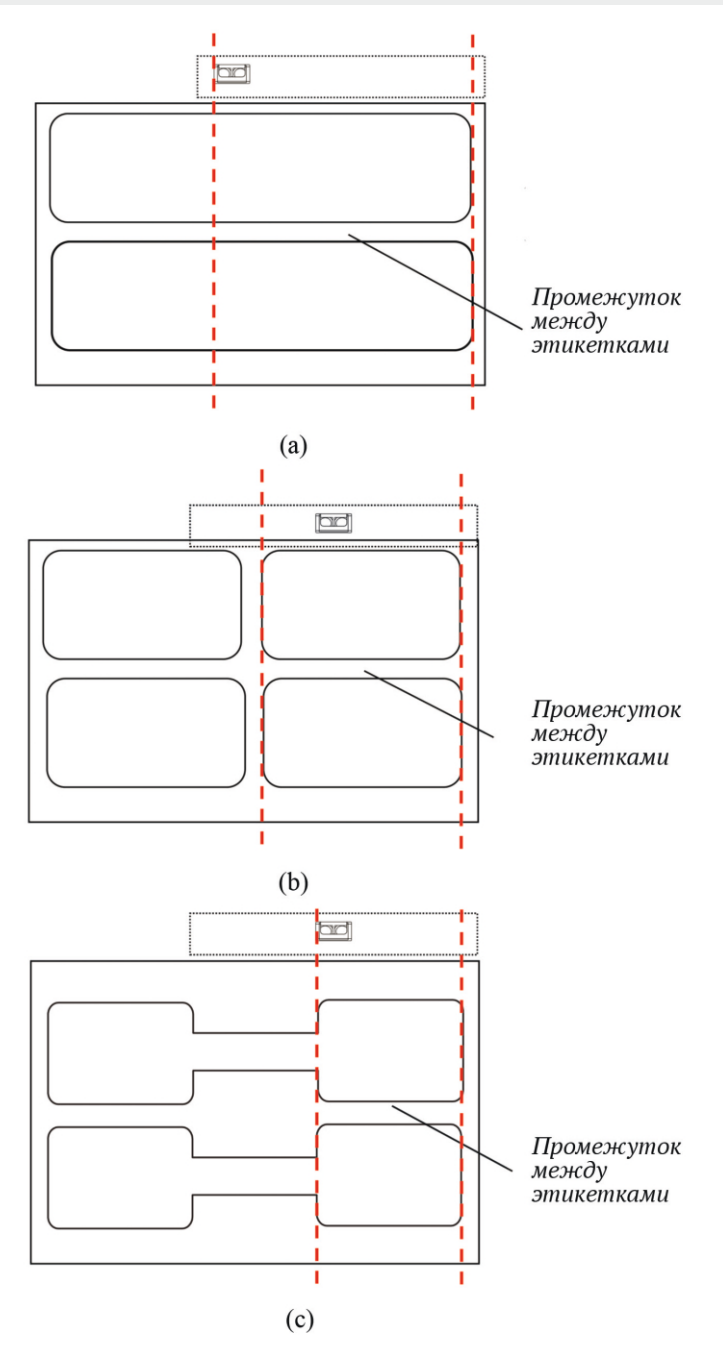

**Рисунок 2-15 Положение датчика носителя**

♦ При производстве рулонных носителей конец носителя закрепляется на сердечнике клейкой лентой или скотчем. Если ваш принтер не может правильно определить сиг нал Media Out, пожалуйста, обратитесь к рисунку 2-16 чтобы проверить положение клейкой ленты.

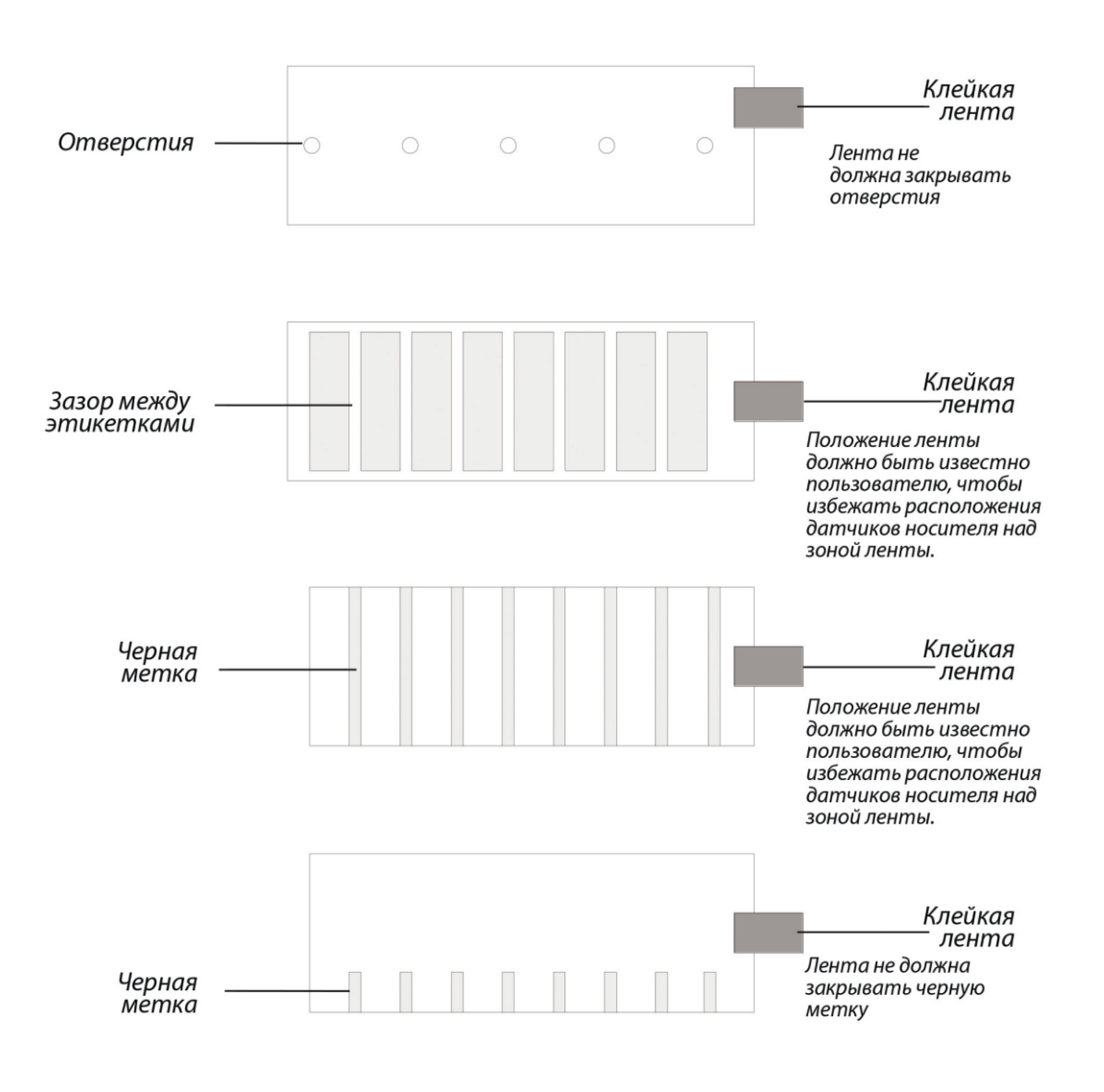

**Рисунок 2-16 Положение ленты для фиксации концов носителя**

# 3 Настройка устройства

### **3.1 Основные действия**

### 3.1.1 Выключатель питания

Выключатель питания находится на левой части задней панели принтера. Символы на выключателе обозначены следующим образом:

| - ВКЛ

- ВЫКЛ

### 3.1.2 Передняя панель

Передняя панель принтера серии G состоит из:

- ♦ Трех светодиодных индикаторов: [MEDIA], [READY] и [RIBBON].
- ♦ Пяти многофункциональных кнопок: [PAUSE/Self Test], [FEED/Calibration], [CANCEL/ Reset].
- ♦ ЖК-дисплей с матричной графикой 128 x 64.

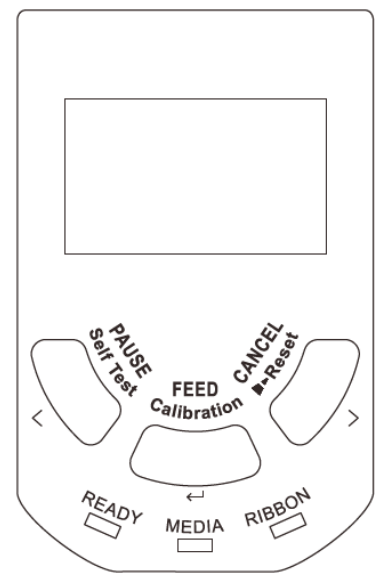

**Рисунок 3-1 Передняя панель**

#### **Светодиодные индикаторы**

Светодиодные индикаторы на передней панели принтера показывают различные состоя ния, в которых находится принтер, подробная информация приведена в таблице 3-1 ниже.

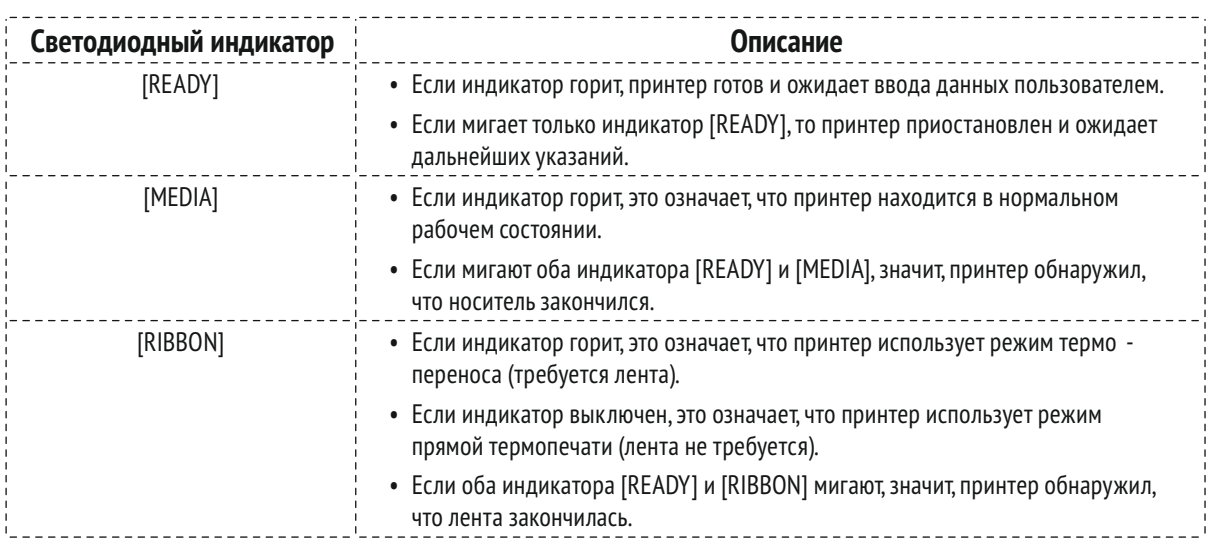

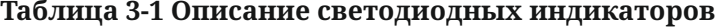

#### **Кнопки панели**

Пять кнопок имеют различные функции в зависимости от режима выполняемой опера ции, подробнее см. таблицу 3-2.

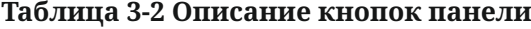

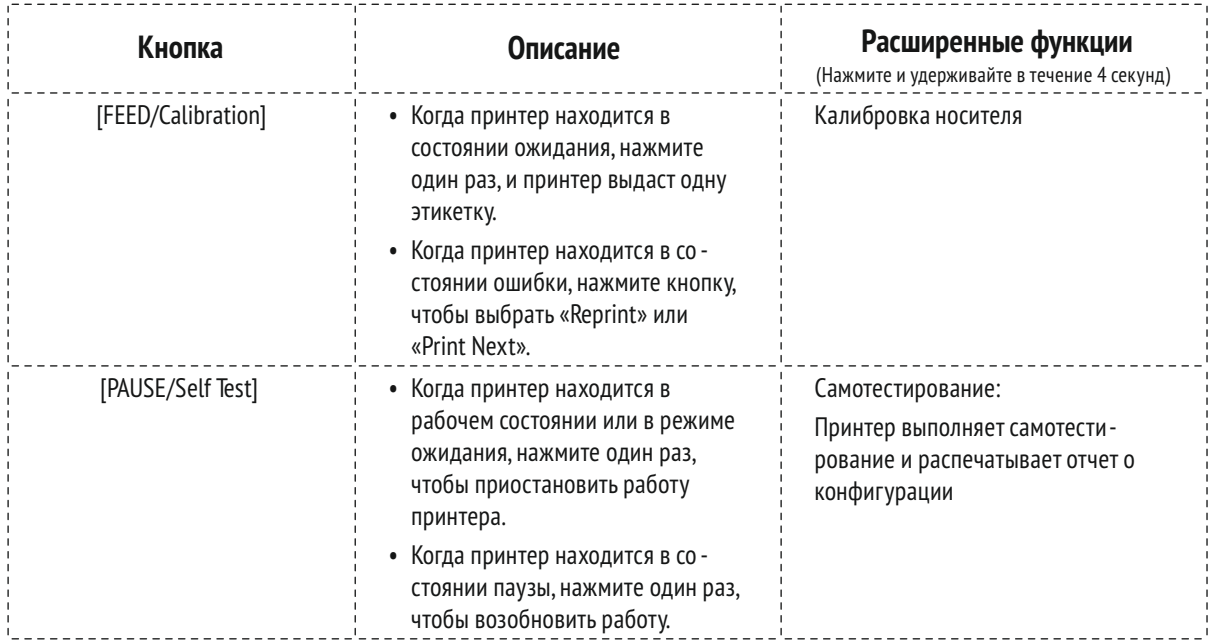

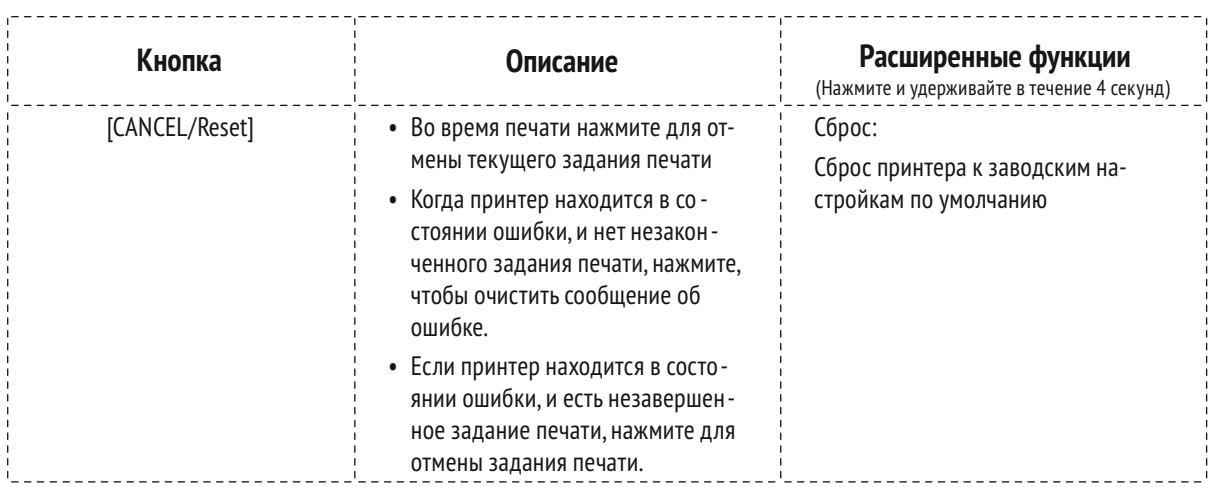

#### **Работа с ЖК-панелью**

ЖК-дисплей может отображать состояние принтера, общее количество отпечатков, со общения об ошибках, а также может быть полезен при настройке принтера. В таблице 3-3 приведены общие примеры отображения на ЖК-дисплее.

#### **Таблица 3-3 Описание примеров меню**

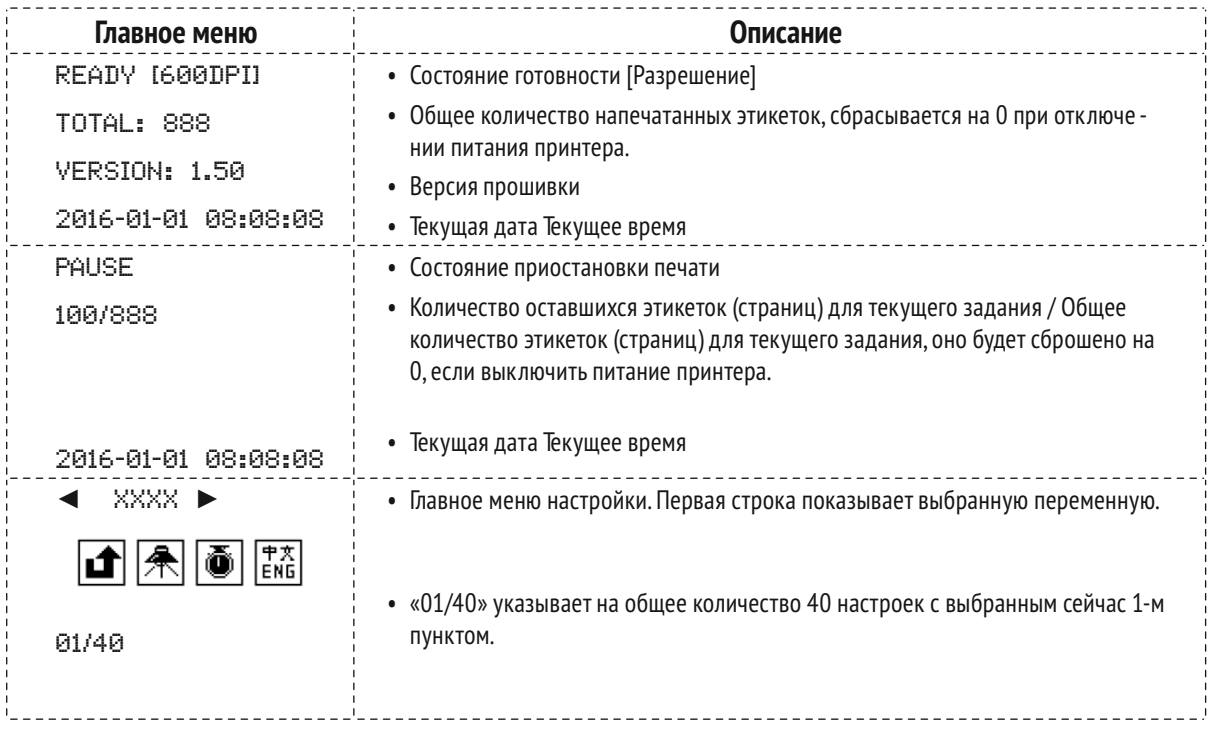

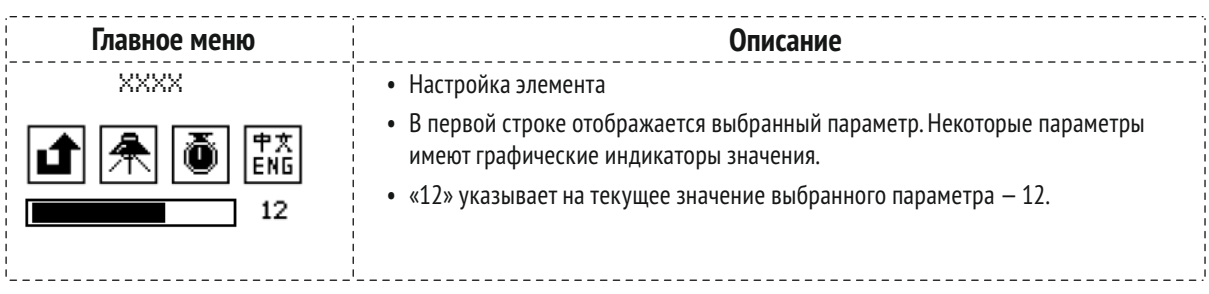

### 3.1.3 Дополнительные функции

#### **Калибровка носителя**

Когда принтер находится в режиме ожидания, нажмите кнопку [FEED / Calibration] и удерживайте ее нажатой около 4 секунд, принтер автоматически выдаст этикетки, и будет выполнена калибровка носителя. Во время этого процесса все три индикатора начнут ми гать. Когда все три индикатора перестанут мигать и вернутся в исходное состояние, кали бровка носителя будет завершена.

#### **ПРИМЕЧАНИЕ**

- ♦ При первой установке носителя или при переходе на другой тип носителя необходи мо выполнить калибровку носителя.
- ♦ При использовании непрерывного носителя калибровка не требуется.

#### **Получение информации о конфигурации принтера**

Когда принтер находится в режиме ожидания, нажмите и удерживайте около 4 секунд кнопку [PAUSE / Sekf Test], все три индикатора мигнут один раз, а затем вернутся в устойчи вое состояние, принтер распечатает страницу самодиагностики с подробной информацией о конфигурации принтера, а затем вернется в режим ожидания.

Распечатанная информация включает в себя: Модель принтера, версию прошивки, пара метры оборудования и его текущее состояние, режим термопереноса/прямой термопечати, список шрифтов и т.д.

#### **Сброс к заводским настройкам**

Когда принтер находится в режиме ожидания, нажмите и удерживайте кнопку [CANCEL / Reset] (удерживайте около 4 секунд), все три индикатора начнут мигать (если в течение сле дующих 8 секунд не будет обнаружено никаких других действий, принтер вернется в режим ожидания). Отпустите кнопку [CANCEL / Reset] и нажмите ее снова, чтобы инициировать процесс сброса установок, при этом индикатор [READY] погаснет, а остальные два индика тора будут мигать одновременно. Когда все три индикатора загорятся и вернутся в стабиль ное состояние, процесс сброса будет завершен.

#### **ПРИМЕЧАНИЕ**

Количество напечатанных этикеток (шт.) и длина печати (м) не могут быть сброшены до заводского значения.

### 3.1.4 Меню настроек

#### **Функции кнопок**

#### **Таблица 3-4 Описание функций кнопок**

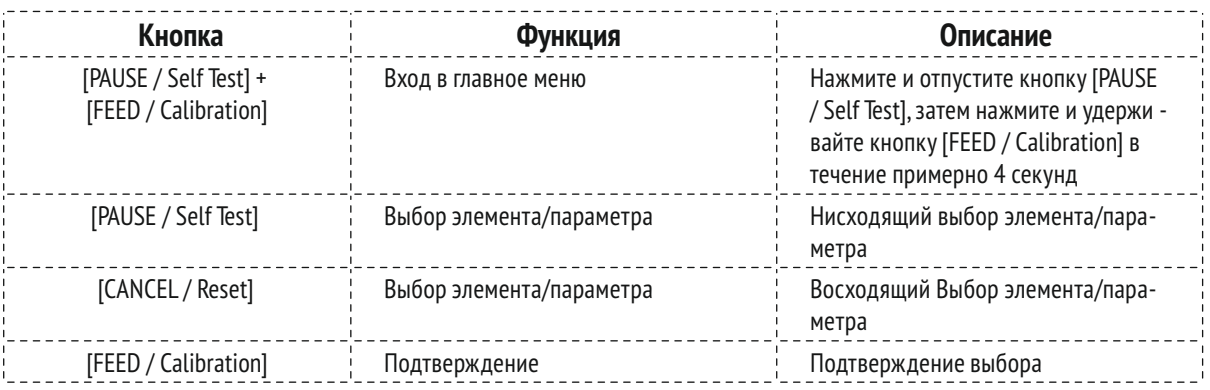

#### **Настраиваемые элементы и описание использования**

#### **Таблица 3-5 Описание главного меню**

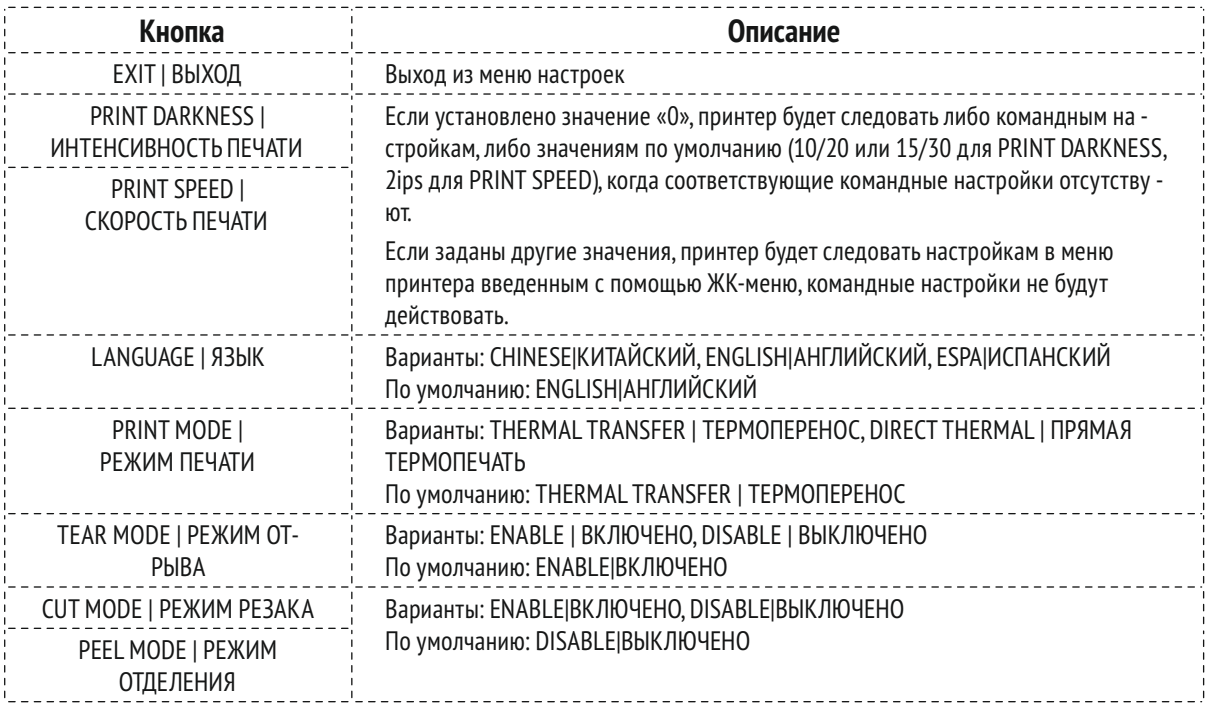

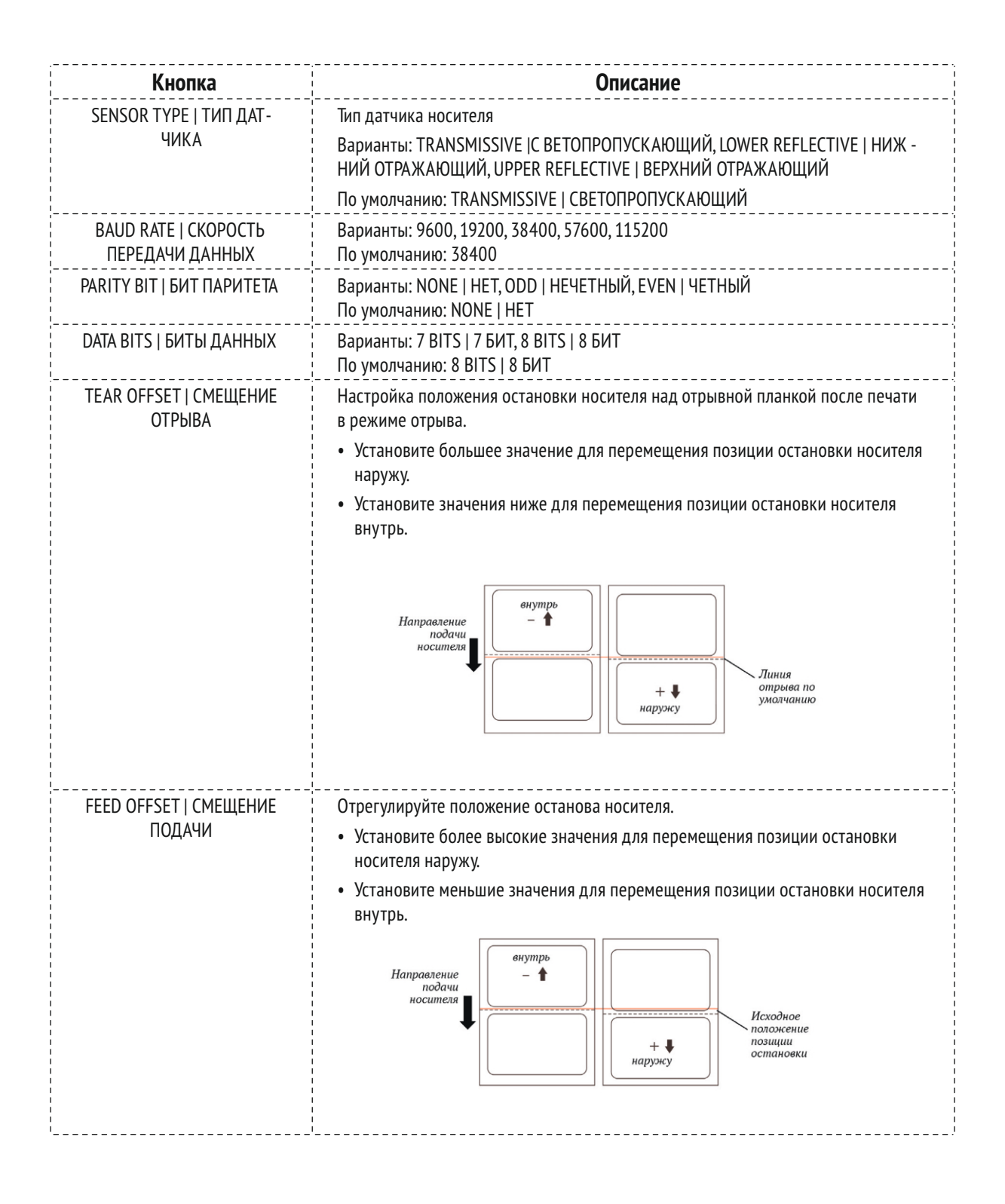

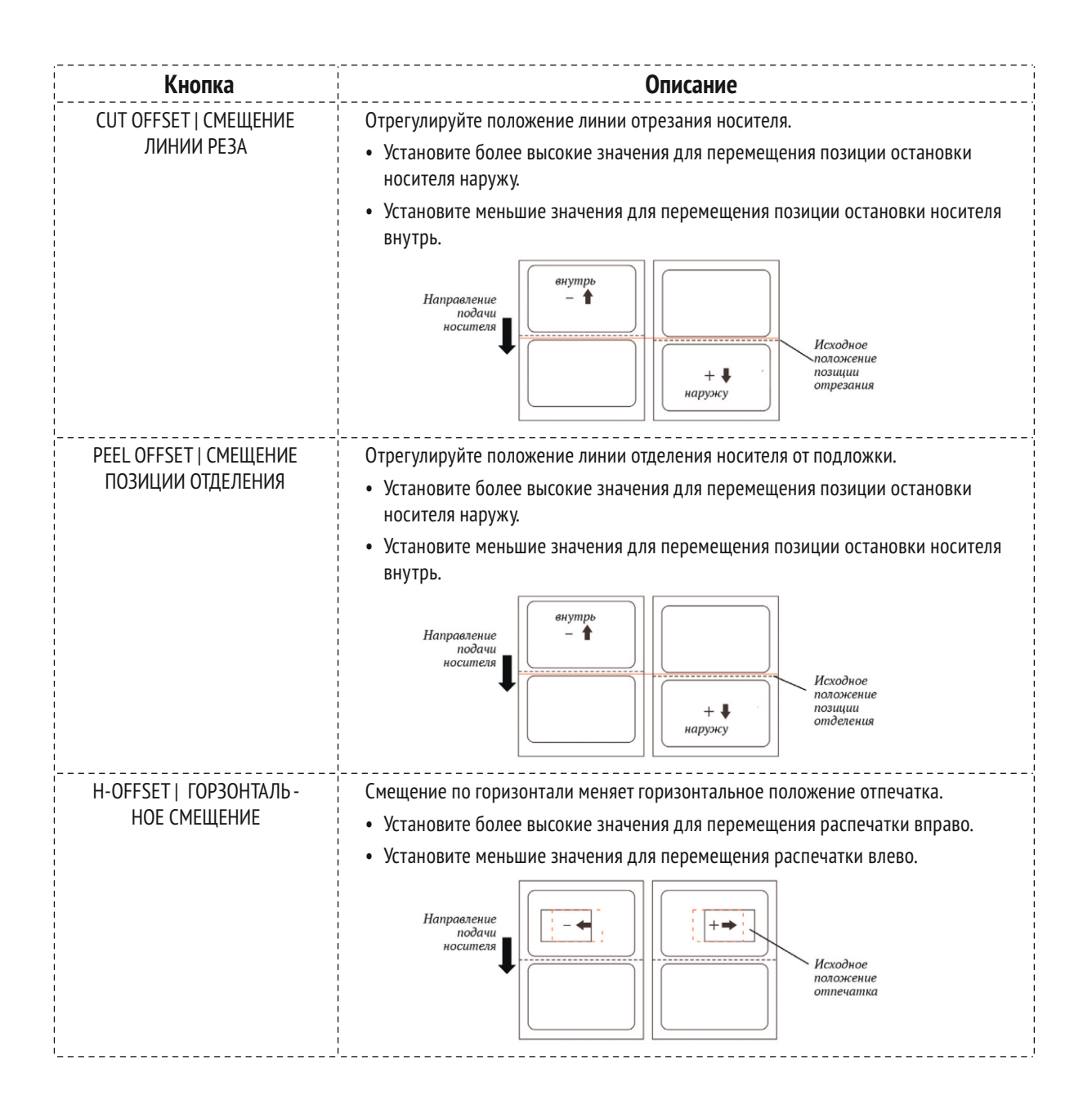

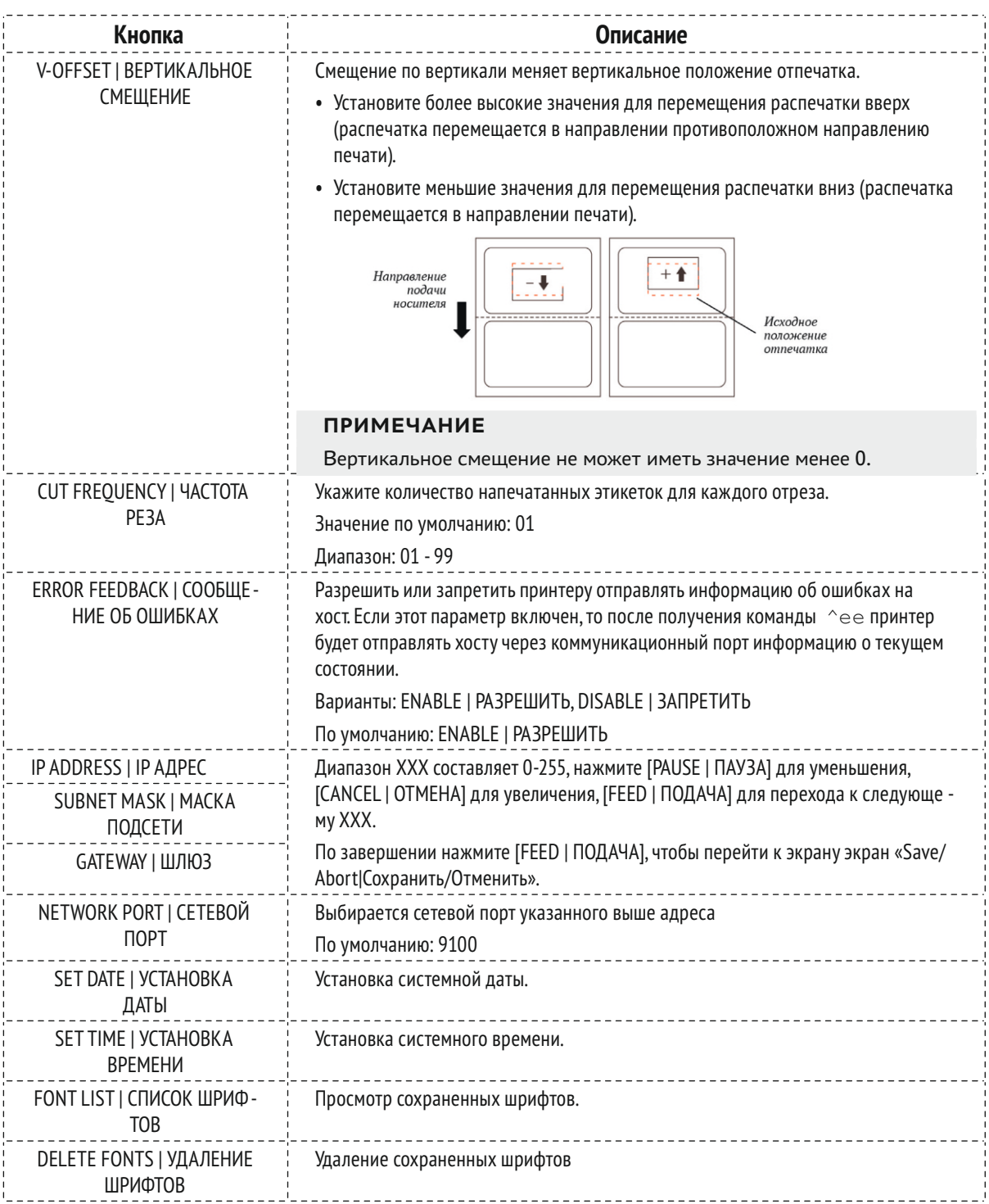

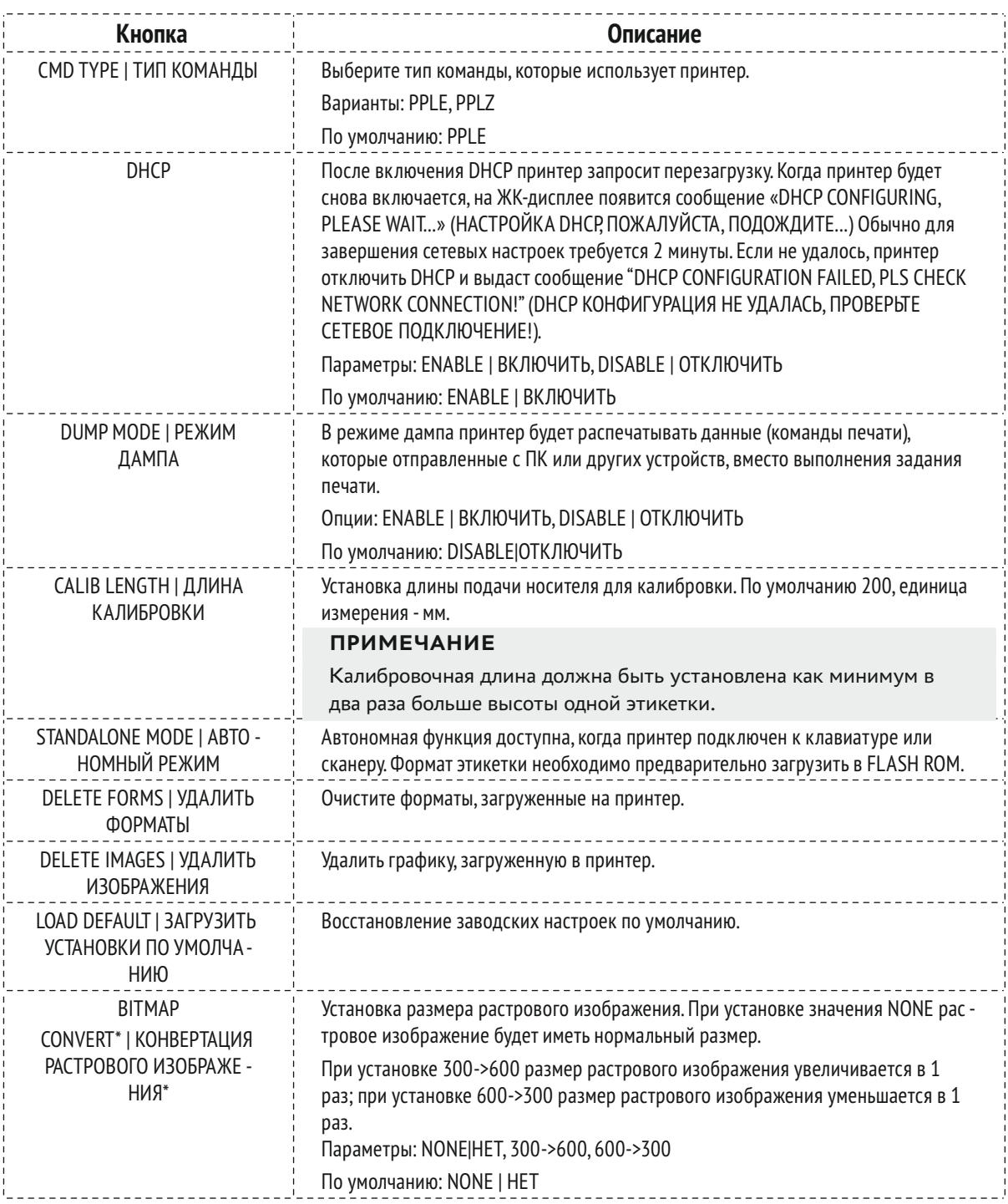

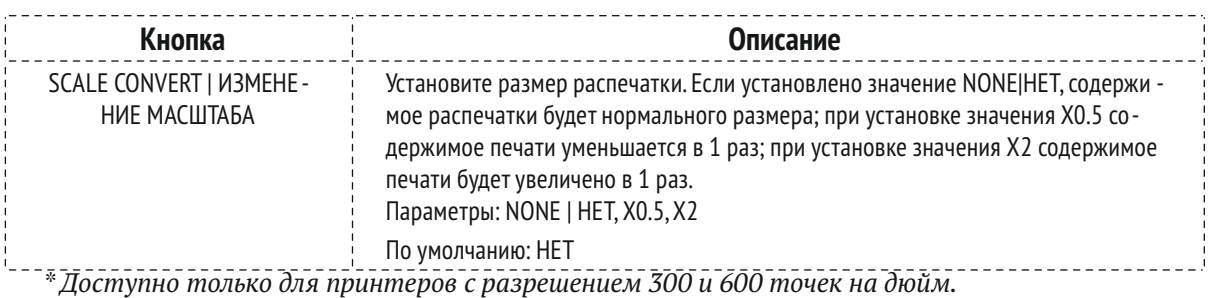

### 3.1.5 Настройка режима работы

#### **ВНИМАНИЕ**

- ♦ Режимы Cutter и Peeler построены на основе режима Tear-off, включение режима Cutter или Peeler автоматически включает режим Tear-off.
- ♦ Печатающая головка должна быть закрыта, прежде чем можно будет выполнить на стройки в меню параметров.

#### **Режим отрыва**

Чтобы перевести принтер в режим отрыва, выполните следующие действия:

- **1.** Подключите принтер к ПК с помощью предпочтительного коммуникационного порта и включите питание принтера.
- **2.** Установите носитель и ленту, как показано выше, включите принтер и подождите, пока он загрузится.
- **3.** После того как на экране появится надпись «READY», нажмите кнопку [PAUSE/Self Test], а затем нажмите и удерживайте кнопку [FEED/Calibration], чтобы войти в меню настроек. Найдите в меню пункт « TEAR MODE» и выберите его, затем выберите «ON|ВКЛ», чтобы включить режим отрыва.
- **4.** Найдите в меню пункт «EXIT» и нажмите кнопку [PAUSE/Self Test], чтобы выйти из меню настройки.
- **5.** Нажмите и удерживайте около 4 секунд кнопку [FEED/Calibration], принтер будет автома тически выдаст этикетки, и будет выполнена калибровка носителя.
- **6.** Создайте шаблон этикетки на компьютере с помощью программы для печати этикеток. Нажмите на кнопку «Печать», чтобы инициировать задание на печать. После завершения задания печати зазор между этикетками будет находиться у края отрывной полоски, чтобы этикетку можно было легко оторвать.
- **7.** Если необходимо отрегулировать положение остановки этикетки, нажмите кнопку [PAUSE/Self Test] и нажмите и удерживайте кнопку [FEED/Calibration] чтобы войти в меню настроек. Выберите «TEAR OFFSET|СМЕЩЕНИЕ ОТРЫВА» и отрегулируйте значение со ответствующим образом.

#### **Режим отделения от подложки (требуется наличие устройства отделения этикетки от подложки)**

Чтобы перевести принтер в режим Peeler Mode (отделения от подложки), выполните сле -

дующие действия:

- **1.** Подключите принтер к ПК с помощью предпочтительного коммуникационного порта и включите питание принтера.
- **2.** Установите носитель и ленту, как показано выше, включите принтер и подождите, пока он загрузится.
- **3.** После того как на экране появится надпись «READY», нажмите кнопку [PAUSE/Self Test], а затем нажмите и удерживайте кнопку [FEED/Calibration], чтобы войти в меню настроек. Найдите в меню пункт «PEEL MODE|РЕЖИМ ОТДЕЛЕНИЯ» и выберите его, затем выберите «ON|ВКЛ», чтобы включить режим Peeler Mode (отделения от подложки).
- **4.** Найдите в меню пункт «EXIT» и нажмите кнопку [PAUSE/Self Test], чтобы выйти из меню настройки.
- **5.** Нажмите и удерживайте около 4 секунд кнопку [FEED/Calibration], принтер будет автома тически выдаст этикетки, и будет выполнена калибровка носителя.
- **6.** Создайте шаблон этикетки на компьютере с помощью программы для печати этикеток. Нажмите на кнопку «Печать», чтобы инициировать задание на печать.
- **7.** Снимите отклеенную этикетку, и принтер возобновит печать.
- **8.** Если необходимо отрегулировать положение отделения этикетки, нажмите кнопку [PAUSE/Self Test] и нажмите и удерживайте кнопку [FEED/Calibration] чтобы войти в меню настроек. Выберите «PEEL OFFSET|СМЕЩЕНИЕ ОТДЕЛЕНИЯ» и отрегулируйте значение соответствующим образом.

#### **Режим резака (требуется наличие устройства отрезания этикетки)**

Чтобы перевести принтер в режим отрезания, выполните следующие действия:

- **1.** Подключите принтер к ПК с помощью предпочтительного коммуникационного порта и подключите питание принтера.
- **2.** Установите носитель и ленту, как показано выше, включите принтер и подождите, пока он загрузится.
- **3.** После того как на экране появится надпись «READY», нажмите кнопку [PAUSE/Self Test], а затем нажмите и удерживайте кнопку [FEED/Calibration], чтобы войти в меню настроек. Найдите в меню пункт «CUT MODE|РЕЖИМ РЕЗАКА» и выберите его, выберите «ON|ВКЛ», чтобы включить режим резака.

#### **ПРИМЕЧАНИЕ**

Режим отделения и режим отрезания не могут быть включены одновременно, пожалуйста, выключите режим отделения перед включением режима отрезания.

- **4.** Найдите в меню пункт «EXIT» и нажмите кнопку [PAUSE/Self Test], чтобы выйти из меню настройки.
- **5.** Перед использованием сбросьте настройки резака. Чтобы сбросить настройки, нажмите и удерживайте кнопку [CANCEL/Reset] до тех пор, пока три индикатора мигают (этот про цесс занимает около 4 секунд), отпустите кнопку и нажмите ее снова, чтобы закончить сброс.

#### **ПРИМЕЧАНИЕ**

Во избежание проблем с установкой носителя сбросьте настройки режущего устройства перед установкой носителя.

**6.** Выключите источник питания. Загрузите ленту и носитель в порядке, указанном выше. Протяните носитель через отверстие на режущем устройстве, как показано на рисунке 3-2 (показан механизм лопастного держателя сердечника рулона).

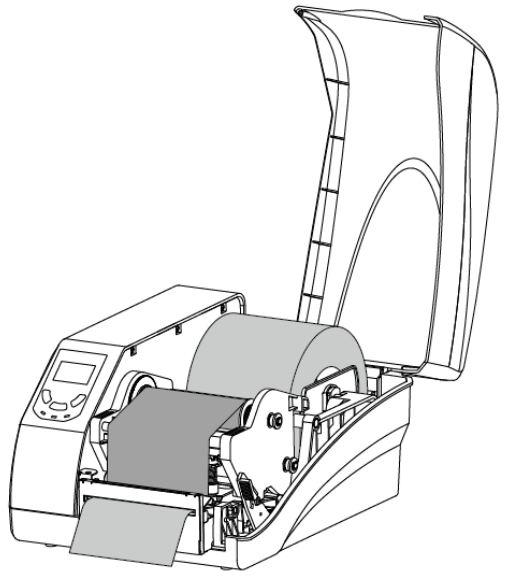

**Рисунок 3-2 Режим резака**

- **7.** Включите принтер, нажмите и удерживайте около 4 секунд кнопку [FEED/Calibration], принтер будет автоматически выдаст этикетки, и будет выполнена калибровка носителя.
- **8.** Создайте шаблон этикетки на компьютере с помощью программы для печати этикеток. Нажмите на кнопку «Печать», чтобы инициировать задание на печать. После завершения печати принтер автоматически отрежет отпечатанную этикетку(и).
- **9.** нажмите кнопку [PAUSE/Self Test] и нажмите и удерживайте кнопку [FEED/Calibration] чтобы войти в меню настроек. Выберите «CUT OFFSET | СМЕЩЕНИЕ ЛИНИИ РЕЗА» и отрегулируйте значение соответствующим образом.

### **3.2 Регулировка прижима печатающей головки**

#### **ВНИМАНИЕ**

Для регулировки прижима печатающей головки печатающей головки требуется квалифицированный специалист. При неправильном выполнении процедуры может произойти повреждение печатающей головки или ухудшение качества печати.

Давление печатающей головки создается двумя пружинными узлами, усилие, создавае мое двумя пружинами, передается на печатающую головку через два прижимных стержня,

как показано на рисунке 3-3.

Регулировка положения прижимной планки изменяет давление на печатающую головку и опорный ролик, тем самым оказывая непосредственное влияние на равномерность печа ти.

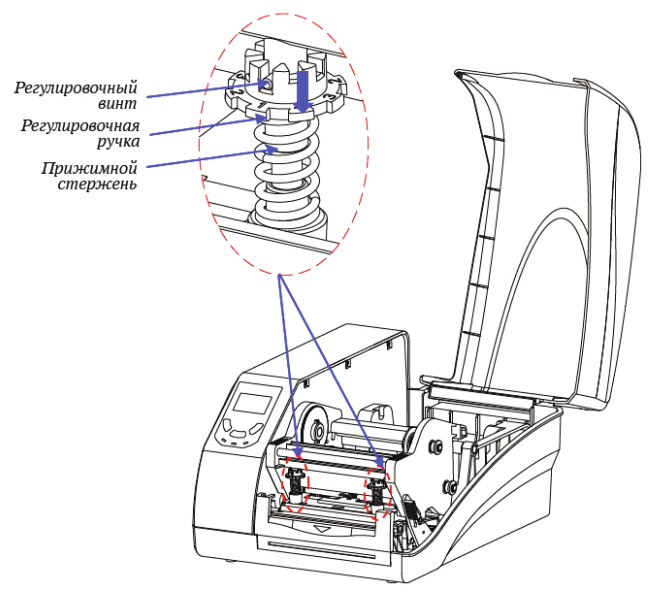

**Рисунок 3-3 Регулировка прижима печатающей головки**

Выполните следующие действия, чтобы отрегулировать прижим печатающей головки:

- **1.** Нажмите на ручку регулировки и поверните ручку регулировки, чтобы совместить пронумерованный уровень давления с регулировочным болтом для создания разного уровня давления (чем больше цифра, тем большее давление оказывает пружинный блок на печатающую головку).
- **2.** Повторите шаг 1 с другим пружинным узлом, чтобы завершить регулировку давления печатающей головки.

### **3.3 Установка драйвера Windows и про граммного обеспечения для редактиро вания этикеток**

Драйвер принтера поддерживает Win10/8/7. Чтобы получить доступ к драйверу, пожалуй ста, отсканируйте QR-код на Кратком руководстве по эксплуатации или посетите веб-сайт POSTEK: http://www.postekchina.com.

Каждый принтер также поставляется с программным обеспечением BarTender UltraLite edition. Чтобы получить доступ к программному обеспечению и инструкции по использова нию, пожалуйста, отсканируйте QR-код на руководстве по быстрому запуску или посетите веб-сайт POSTEK: http://www.postekchina.com.

#### **ВНИМАНИЕ**

Перед обновлением драйвера удалите драйвер старой версии.

## 4 Техническое обслуживание

#### **ВНИМАНИЕ**

- ♦ Перед выполнением операций по обслуживанию убедитесь, что принтер выключен.
- ♦ Печатающая головка может быть горячей из-за недавней печати. Подождите, пока печатающая головка остынет, прежде чем выполнять техническое обслуживание.
- ♦ Для очистки печатающей головки используйте только безводный изопропиловый спирт.

### **4.1 Очистка печатающей головки**

В связи с тем, что печатающая головка функционирует в принтере, она контактирует с расходными материалами и поэтому подвержена накоплению грязи. Если грязь не удалять, печатающая головка может быть повреждена. Чтобы обеспечить долговечность печатающей головки, следуйте приведенным ниже рекомендациям по обслуживанию:

Очищайте печатающую головку после каждого (1) рулона ленты или каждого третьего (3) рулона носителя этикеток. Для очистки печатающей головки:

- **1.** Выключите принтер.
- **2.** Откройте крышку принтера.
- **3.** Нажмите на рычаг фиксации печатающей головки, чтобы открыть модуль печатающей головки.
- **4.** Извлеките ленту (если применимо) и носитель.
- **5.** Используйте ватный тампон, смоченный в безводном изопропиловом спирте. Протрите печатающую головку от края до края.
- **6.** Дайте печатающей головке высохнуть в течение нескольких секунд, прежде чем снова использовать принтер.

### **4.2 Очистка прижимного ролика**

На ролике могут скапливаться остатки расходных материалов, такие как грязь, песок, пыль или клей. Для обеспечения долговечности ролика, следуйте приведенным ниже реко мендациям по обслуживанию:

Очищайте прижимной ролик после каждого третьего (3) рулона используемого носителя этикеток. Чтобы очистить прижимной ролик, выполните следующие действия:

- **1.** Выключите принтер.
- **2.** Откройте крышку принтера.

- **3.** Нажмите на рычаг фиксации печатающей головки, чтобы открыть модуль печатающей головки.
- **4.** Извлеките ленту (если применимо) и носитель.
- **5.** Используйте ватный тампон, смоченный в безводном изопропиловом спирте. Протри те тампоном весь прижимной валик от края до края, вращая ролик, пока на тампоне не перестанут скапливаться чернила или мусор.

### **4.3 Очистка внутреннего пространства принтера**

Со временем на внутренних поверхностях принтера может скапливаться пыль или мусор от расходных материалов. Рекомендуется периодически очищать внутреннюю часть прин тера, чтобы предотвратить повреждение внутренних деталей из-за скопившегося мусора внутренние детали.

Для очистки внутренней поверхности принтера используйте ватные тампоны, смочен ные в безводном изопропиловом спирте, и удалите любой мусор.

### **4.4 Очистка датчиков**

Со временем пыль и мусор накапливаются на датчиках и влияют на их работу. Для обе спечения правильного обнаружения этикеток, пожалуйста, периодически очищайте датчи ки ватными тампонами, смоченными в безводном изопропиловом спирте.

# 5 Поиск и устранение неисправностей

Иногда возникают ситуации, требующие устранения неполадок. Возможные проблемы и потенциальные решения перечислены в этом разделе. Хотя здесь рассматриваются не все ситуации, некоторые из этих советов могут оказаться полезными.

### **5.1 Сообщения об ошибках на ЖКдисплее**

При возникновении ошибки на ЖК-дисплее отображаются сообщения. В таблице 5-1 приведены сведения об ошибках ЖК-дисплея, их возможных причинах, и рекомендуемые решения.

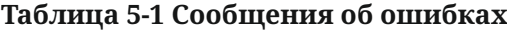

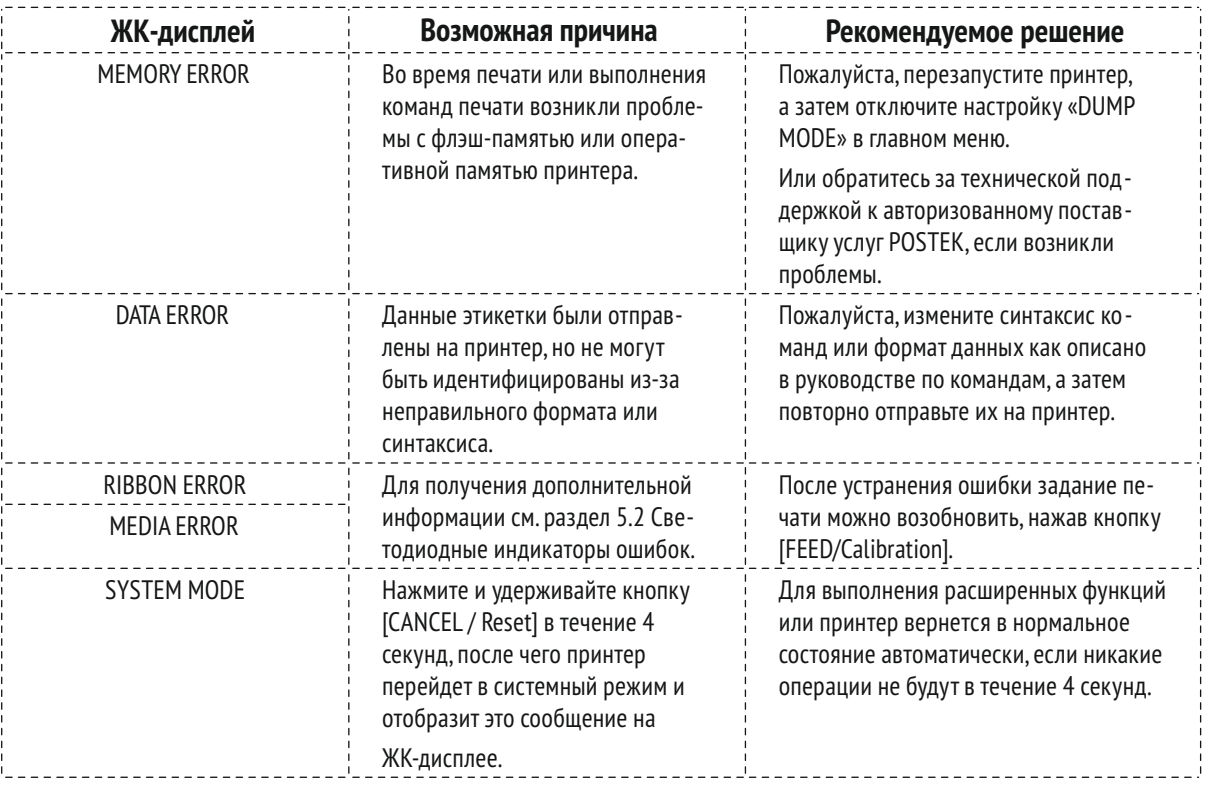

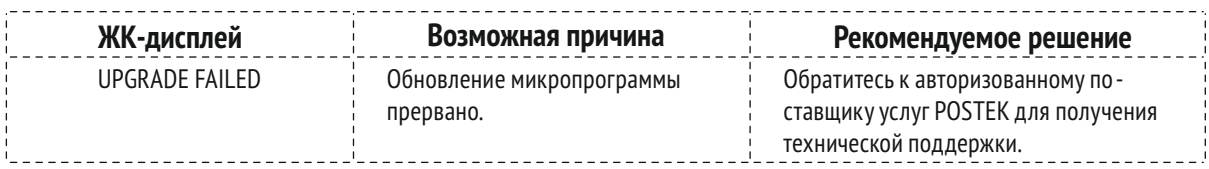

### **5.2 Светодиодные индикаторы ошибок**

Обычно, когда принтер не работает, один или два из трех индикаторов начинают мигать.

Возможные ситуации, на которые указывает состояние трех индикаторов, перечислены в таблице 5-2.

#### **Таблица 5-2 Светодиодные индикаторы ошибок**

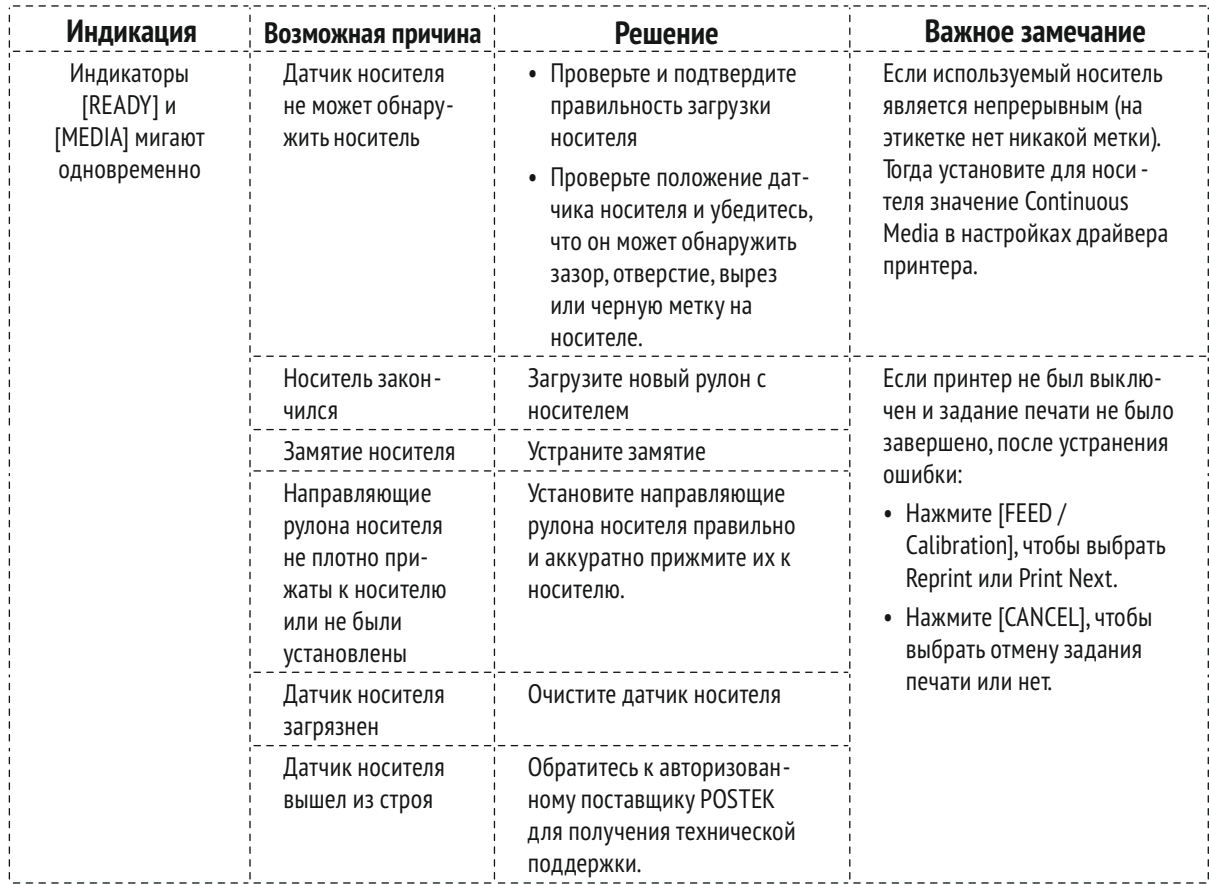

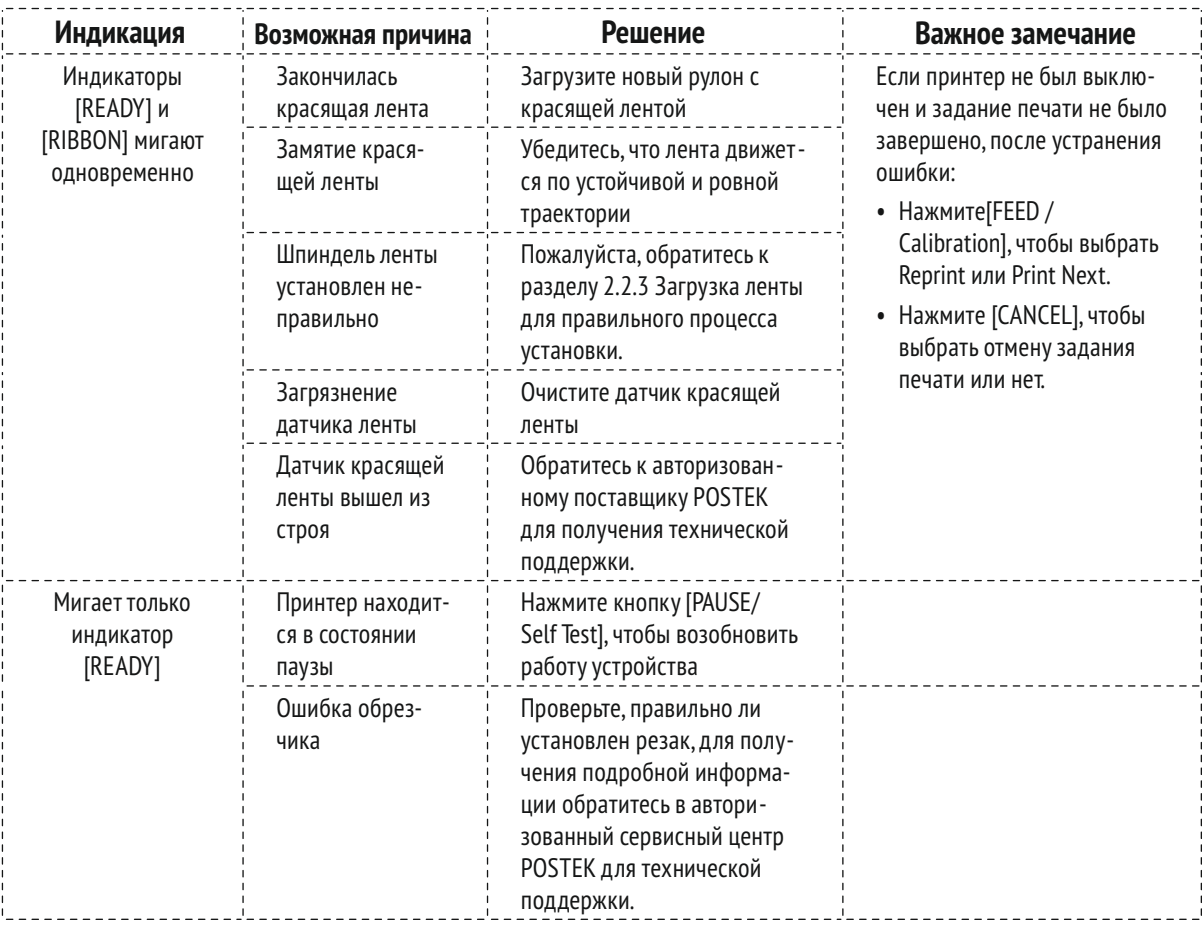

### **5.3 Различные проблемы**

В таблице 5-3 указаны различные проблемы с принтером, возможные причины и реко мендуемые решения. решения.

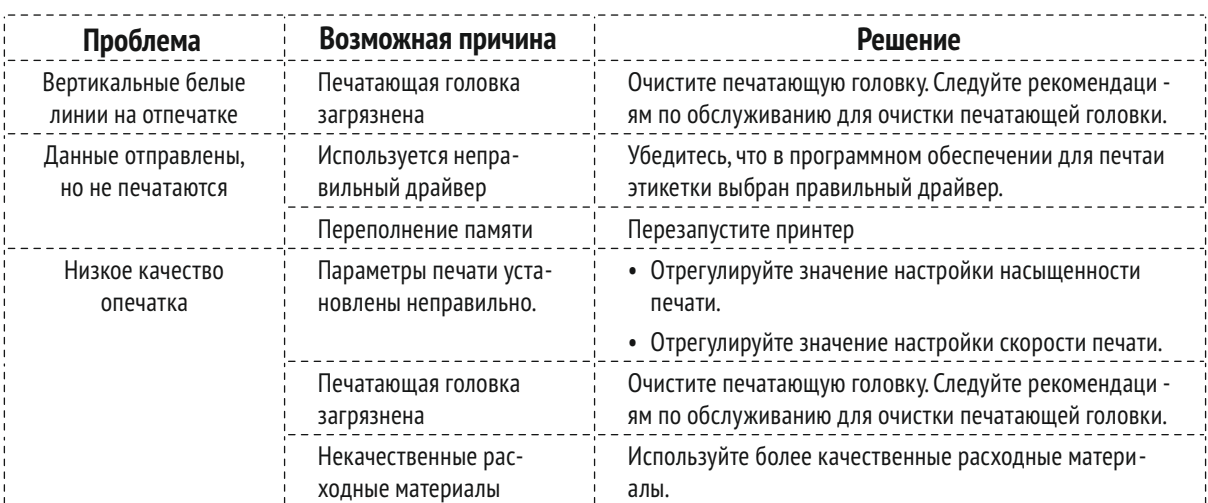

#### **Таблица 5-3 Различные проблемы с принтером**

#### **ПРИМЕЧАНИЕ**

В случае ошибок, не указанных здесь, обратитесь за дальнейшей помощью к авторизованному поставщику POSTEK.

# А Технические характеристики интерфейса

Разъем RS232 на принтере - DB9F:

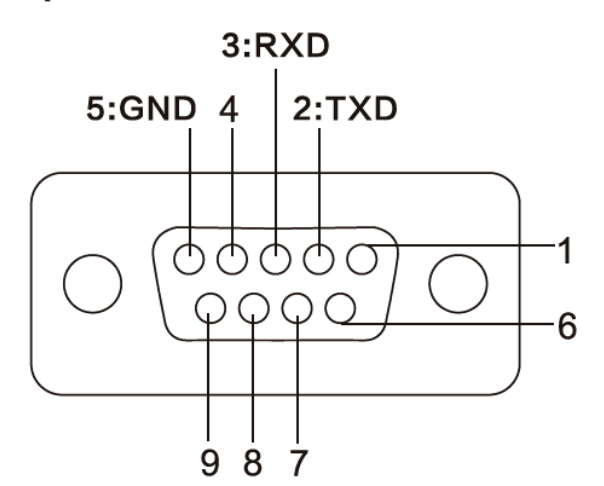

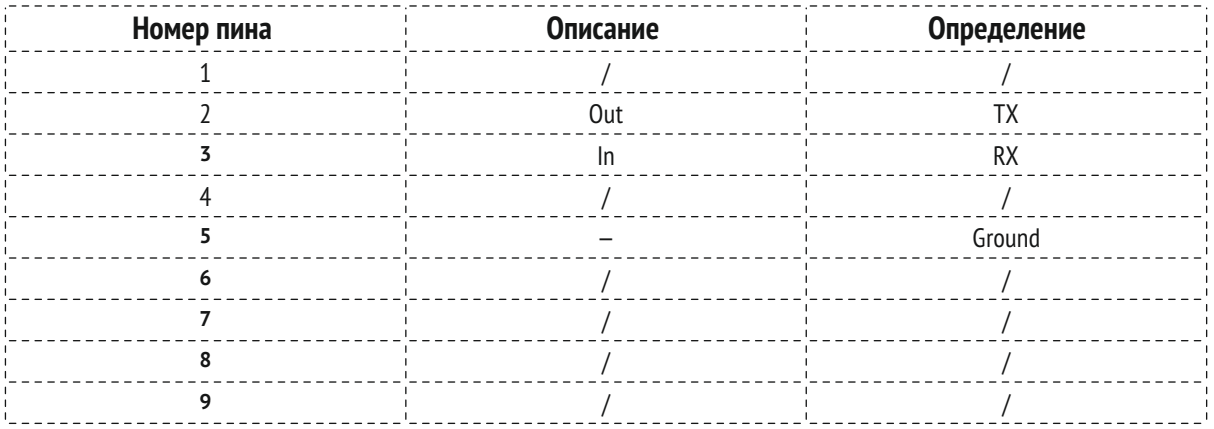

**Скорость передачи данных:** 9600, 19200, 38400, 57600 и 115200 бод

**Формат данных:** 8 бит данных, 1 стартовый бит или 1 стоповый бит.

**Управление потоком:** Нет. Если вы используете программное обеспечение или драйве ры в среде Windows, контроль потока управления должен быть установлен на «аппаратный».

Любой коммуникационный порт может передавать данные от хоста (RS232, Ethernet или USB). Предварительные настройки коммуникаций не требуются, так как принтер автомати чески определяет, какой порт является активным.

#### **ВНИМАНИЕ**

Никогда не отправляйте данные с двух портов одновременно. Данные не могут быть отправлены более чем на один порт одновременно, иначе могут возникнуть ошибки печати и повреждения данных.

# B Таблица ASCII

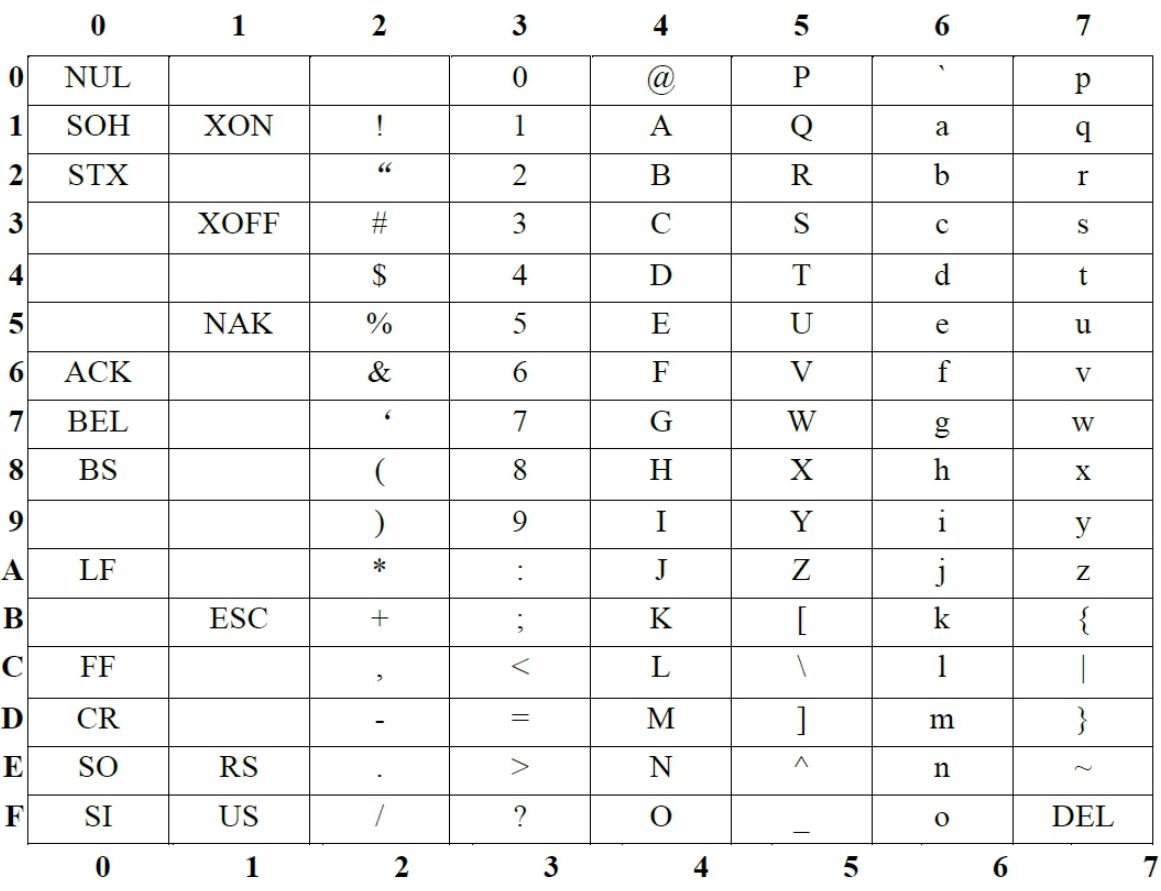

#### **ПРИМЕЧАНИЕ**

Знак € включен во встроенную таблицу в DEC128 или HEX 80.